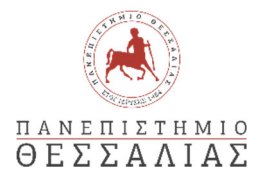

### **ΣΧΟΛΗ ΑΝΘΡΩΠΙΣΤΙΚΩΝ ΚΑΙ ΚΟΙΝΩΝΙΚΩΝ ΕΠΙΣΤΗΜΩΝ ΠΑΙΔΑΓΩΓΙΚΟ ΤΜΗΜΑ ΠΡΟΣΧΟΛΙΚΗΣ ΕΚΠΑΙΔΕΥΣΗΣ**

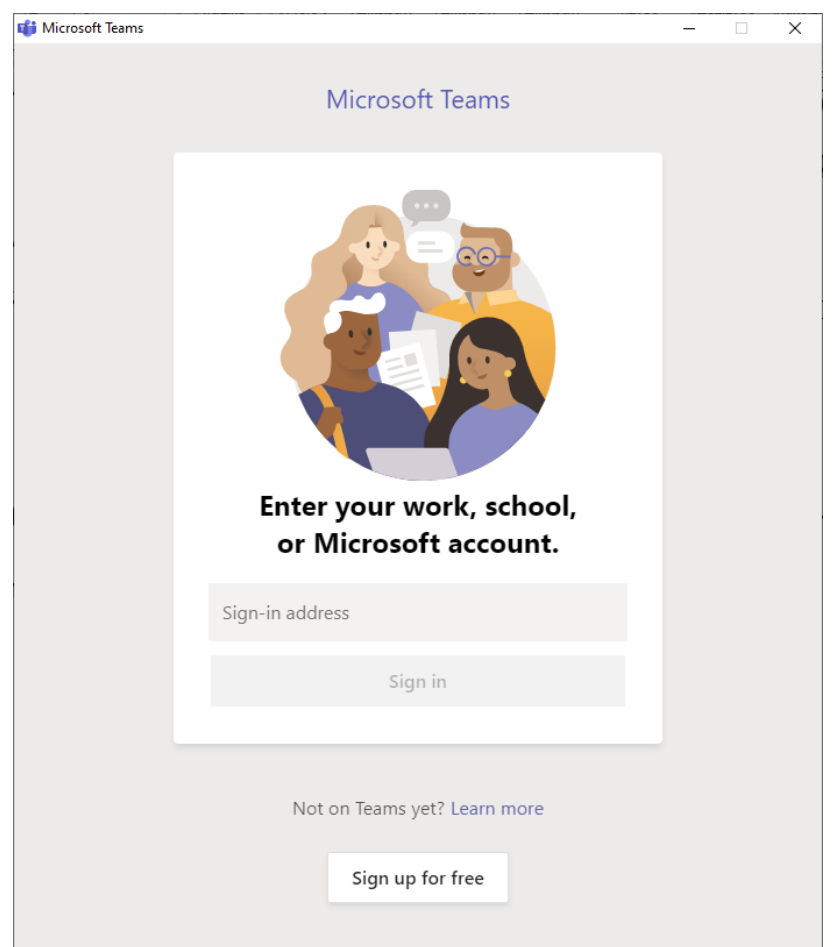

# **Οδηγίες χρήσης της Σύγχρονης Εξ αποστάσεως Πλατφόρμας MS-TEAM Έκδοση 2.0**

# **Δρ. Δημήτριος Μαντζάρης Ε.ΔΙ.Π. Πληροφορικής, Π.Θ.**

**Βόλος, Μάρτιος 2020**

# Περιεχόμενα

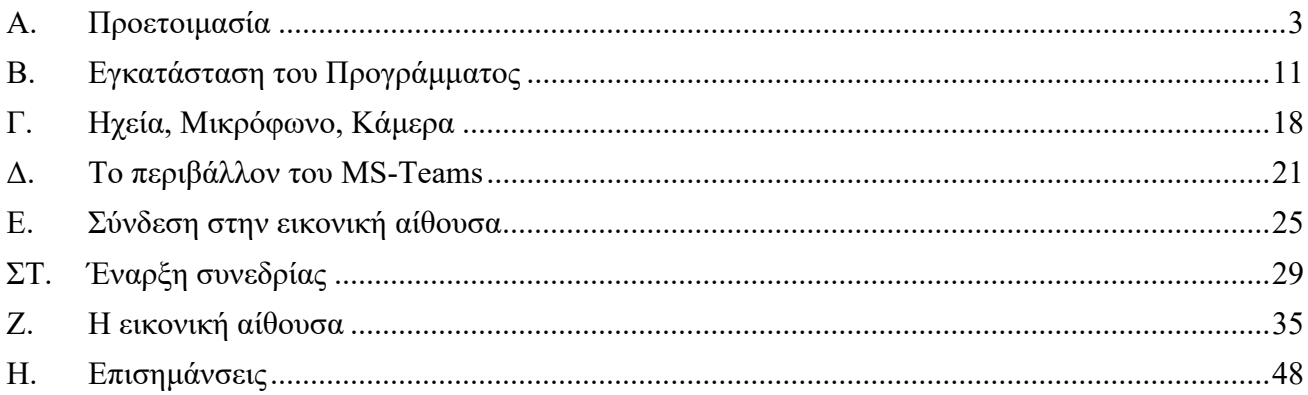

# **Α. Προετοιμασία**

- 1. Το Microsoft Teams είναι μια συγκεντρωτική τοποθεσία για ομαδική εργασία στο Office 365. Διατηρήστε όλες τις συνομιλίες της ομάδας σας, τις συσκέψεις, τα αρχεία και τις εφαρμογές σε ένα μόνο σημείο.
- 2. Άνοιγμα φυλλομετρητή (browser, π.χ. Internet Explorer, Firefox, Chrome, etc).
- 3. Στη διεύθυνση του φυλλομετρητή πληκτρολογούμε: https://delos365.grnet.gr/
- 4. Εμφανίζεται η Εικόνα 1.

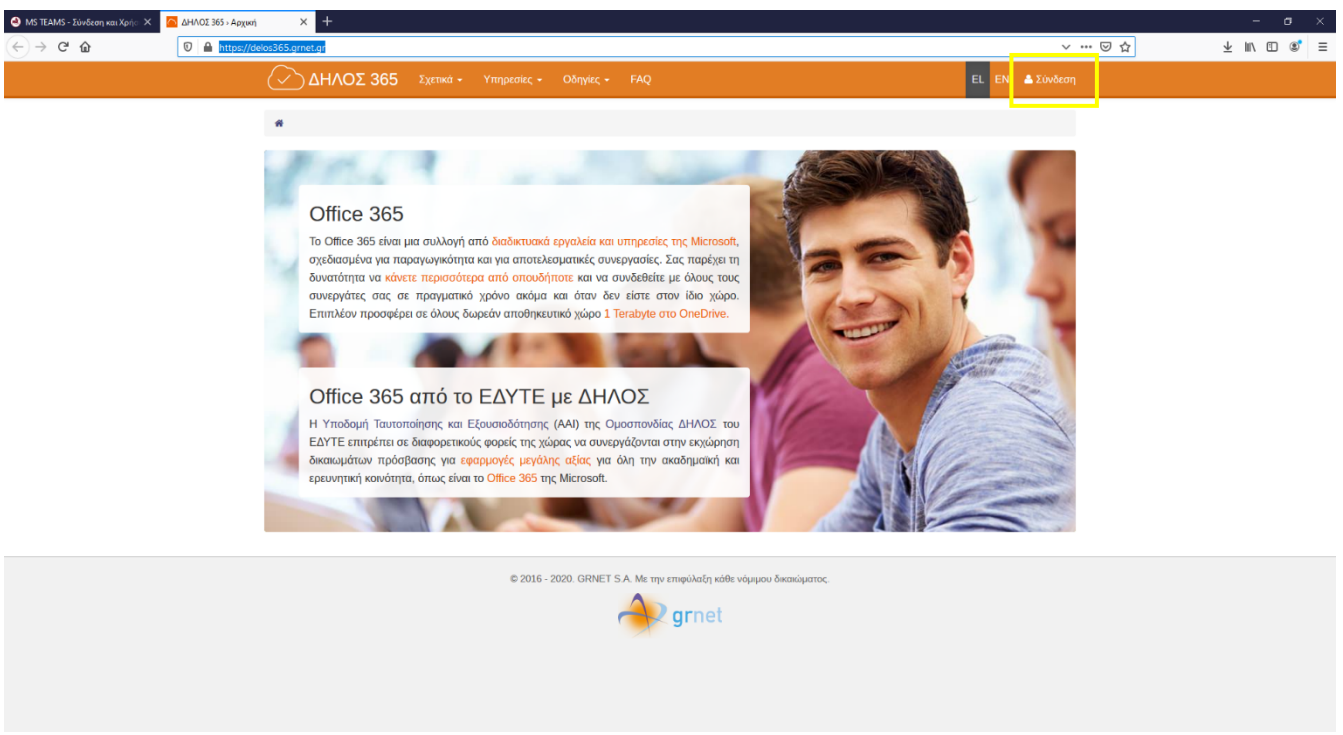

**Εικόνα 1.** Αρχική σελίδα του ΔΗΛΟΣ 365 (https://delos365.grnet.gr/).

- 5. Μονό αριστερό κλικ στο Σύνδεση, που βρίσκεται επάνω δεξιά στην σελίδα της Εικόνας 1.
- 6. Εμφανίζεται η Εικόνα 2.

7. Επιλέγουμε το φορέα στο πεδίο Select Home Organization.

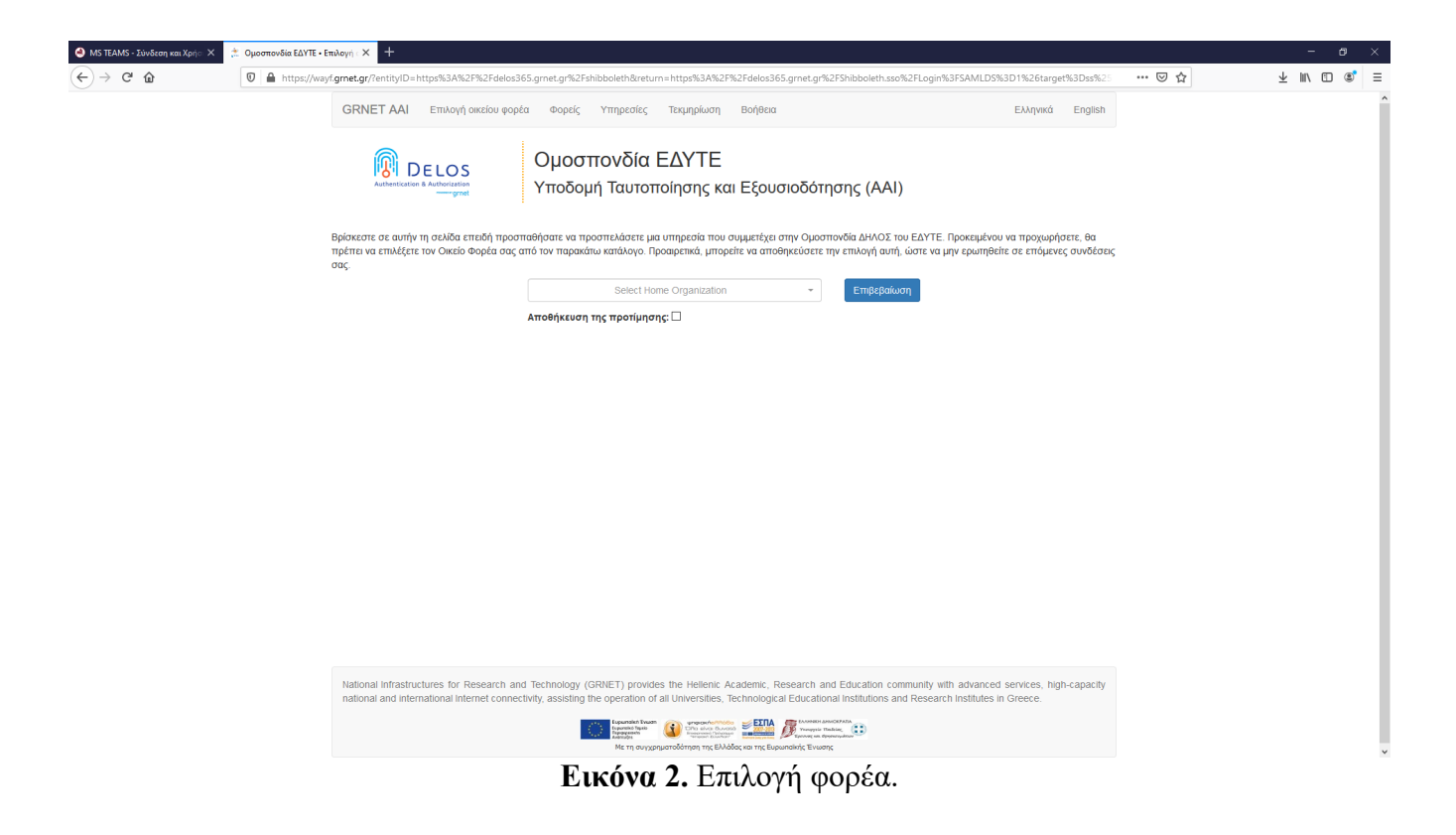

8. Από τη λίστα, επιλέγουμε Πανεπιστήμιο Θεσσαλίας (Εικόνα 3).

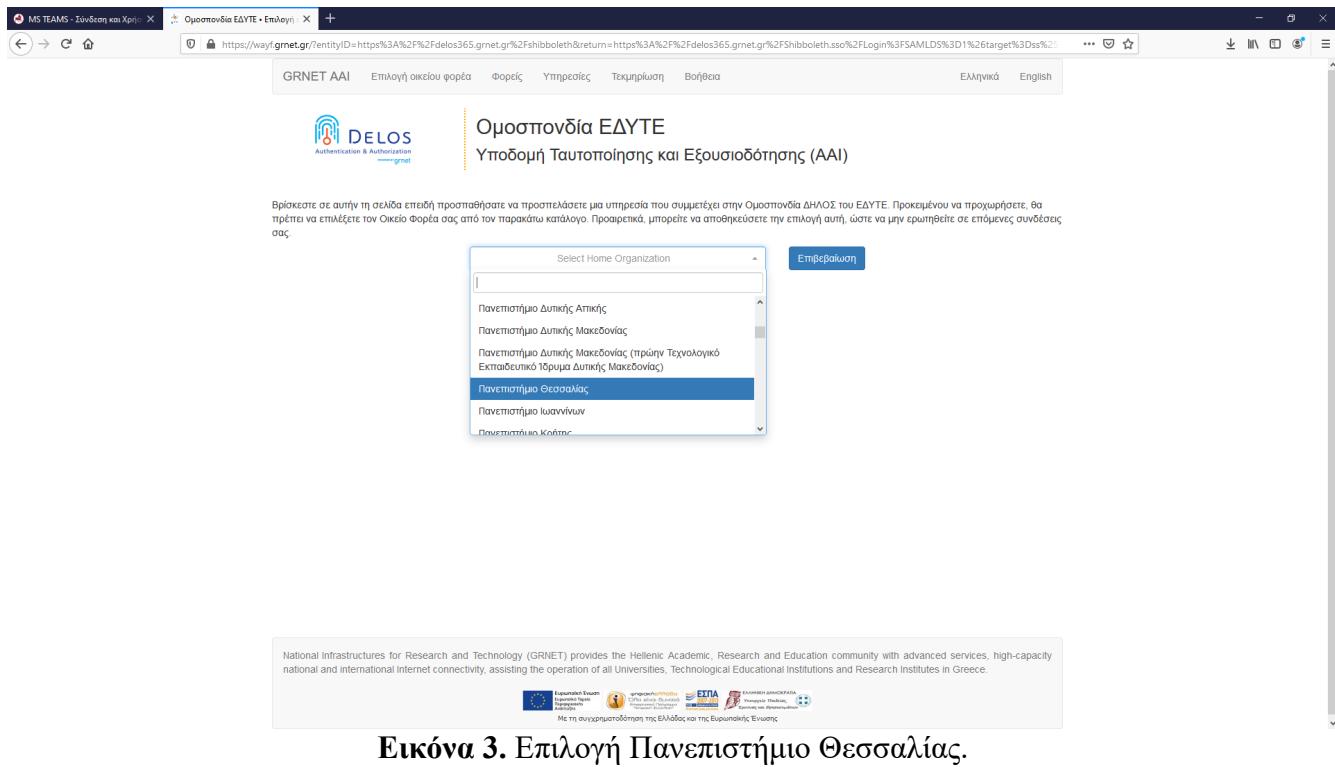

- 9. Πατάμε το κουμπί Επιβεβαίωση
- 10. Εμφανίζεται μια νέα σελίδα (Εικόνα 4) όπου πρέπει να καταχωρήσουμε το όνομα χρήστη (username) και συνθηματικό (password) που έχουμε στο ΠΘ. Είναι τα στοιχεία με τα οποία συνδεόμαστε στο νέο eclass ή στην ηλεκτρονική γραμματεία.

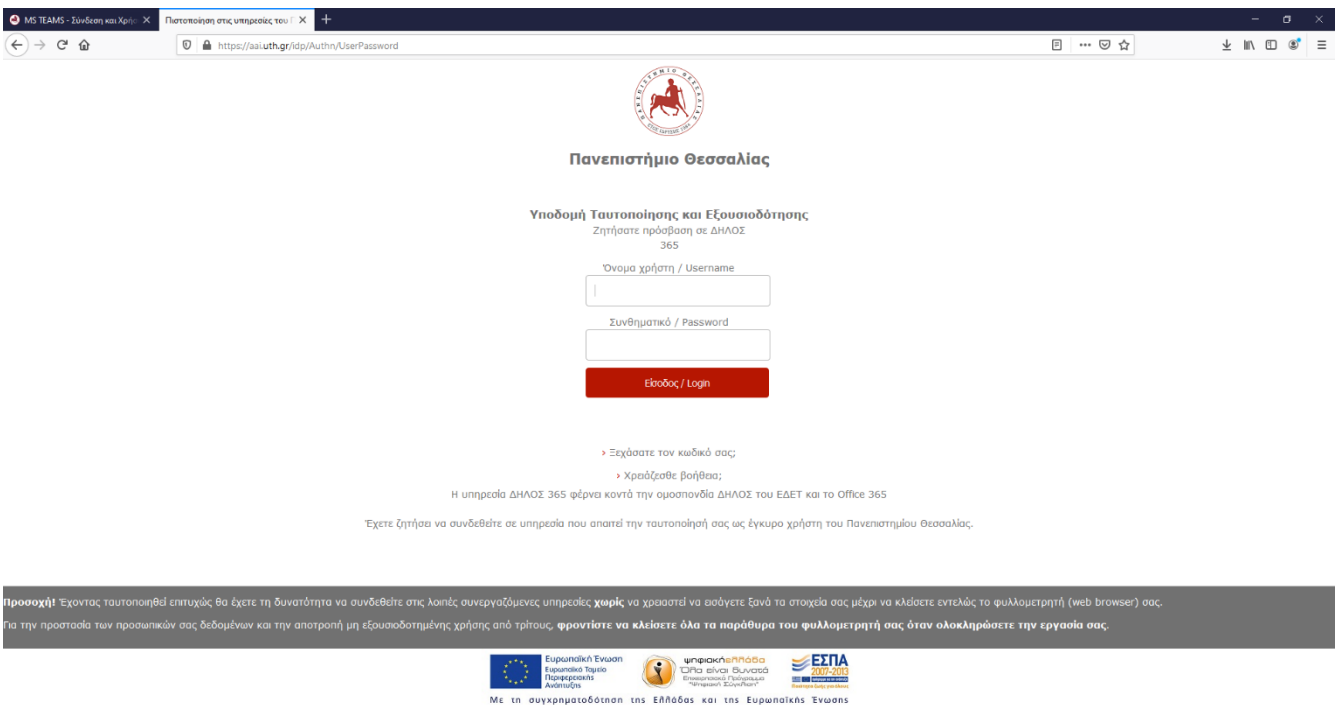

**Εικόνα 4.** Καταχώρηση στοιχείων όνομα χρήστη και κωδικού που έχουμε στο Πανεπιστήμιο Θεσσαλίας.

- 11. Μετά την καταχώρηση των στοιχείων, πατάμε το κουμπί Είσοδος / Login.
- 12. Μόλις συνδεθείτε εμφανίζεται η ιστοσελίδα της Εικόνας 5, όπου επάνω δεξιά αναγράφεται το ονοματεπώνυμό σας.

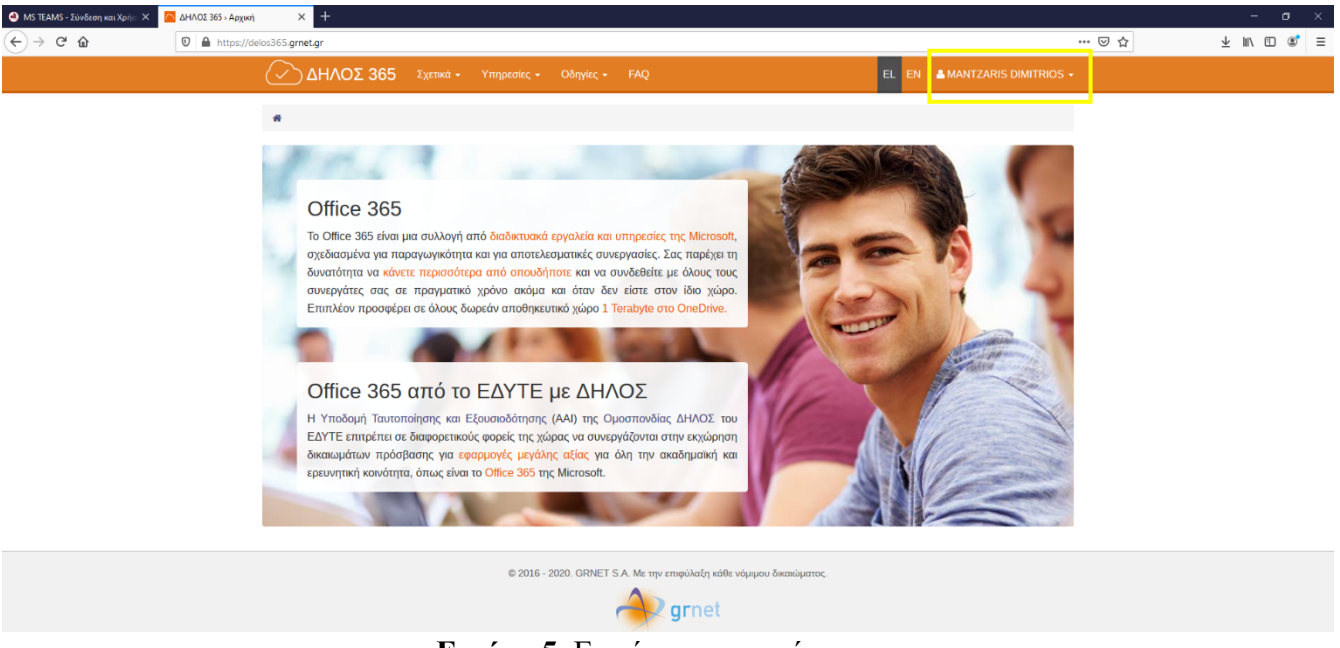

**Εικόνα 5.** Εμφάνιση στοιχείων μας.

- 13. Χρειάζεται να ελεγχθεί αν η ρύθμιση του λογαριασμού σας στο ΔΗΛΟΣ 365 είναι σωστή. Αυτό θα γίνει ακολουθώντας τα επόμενα βήματα.
- 14. Μονό αριστερό κλικ στο ονοματεπώνυμο και επιλέγουμε Πίνακας εργασίας (Εικόνα 6).

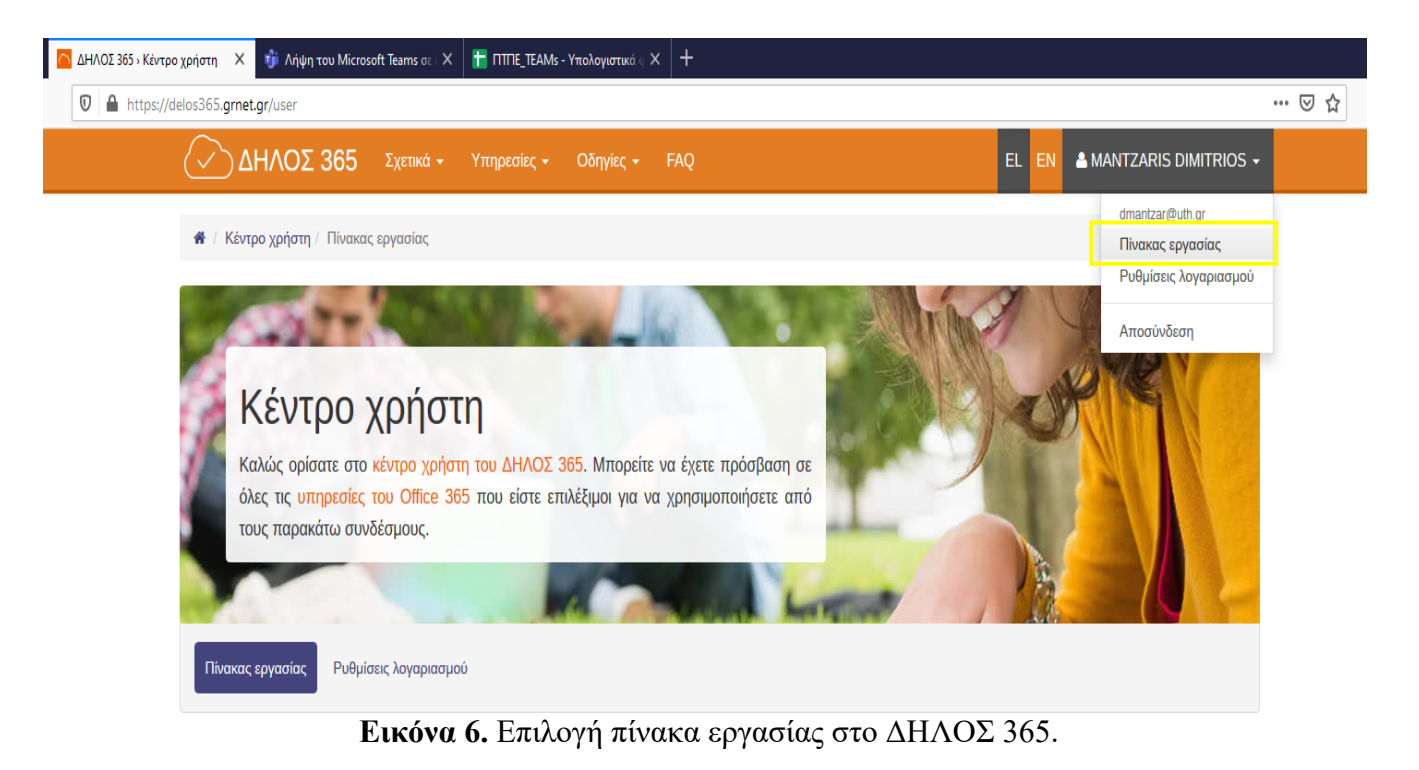

15. Εμφανίζεται το περιβάλλον της Εικόνας 7.

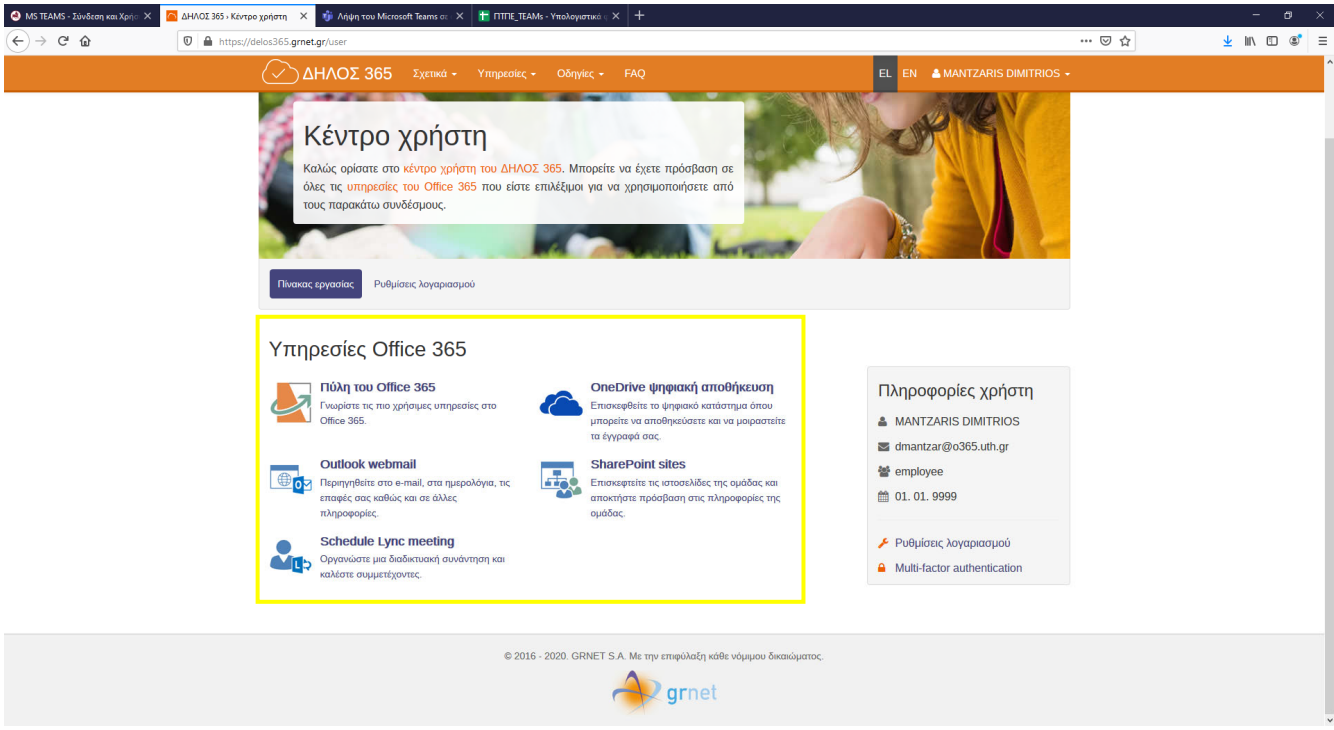

**Εικόνα 7.** Πίνακας εργασίας στο ΔΗΛΟΣ 365.

16. Στην περίπτωση που στο δικό σας λογαριασμό εμφανίζονται τα εικονίδια του κίτρινου πλαισίου της Εικόνας 7, τότε είναι σωστά ρυθμισμένος και μπορείτε να αποσυνδεθείτε.

17. Αν στον Πίνακα εργασίας εμφανίζεται σφάλμα, όπως στην Εικόνα 8, τότε ο λογαριασμός σας έχει πρόβλημα. Δεν μπορείτε να προχωρήσετε με τα επόμενα βήματα μέχρι να επιλυθεί το θέμα αυτό.

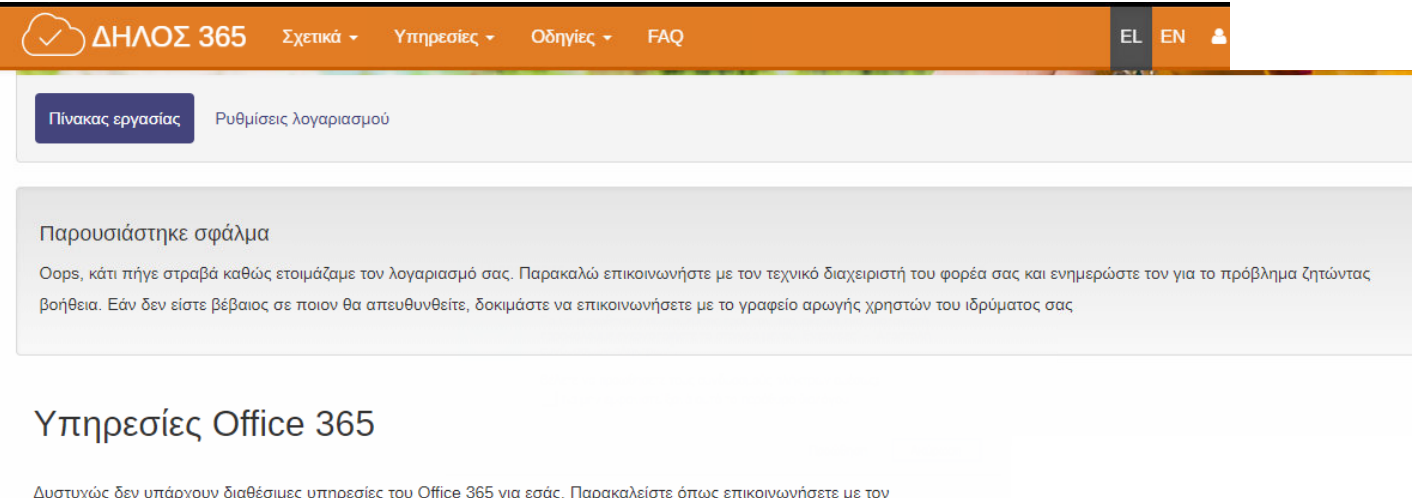

διαχειριστή του φορέα σας για περισσότερες πληροφορίες.

**Εικόνα 8.** Σφάλμα στον Πίνακα εργασίας του ΔΗΛΟΣ 365.

- 18. Το πρόβλημα αυτό δεν μπορεί να επιλυθεί από εμάς στο πλαίσιο της υποστήριξης των σύγχρονων εξ αποστάσεων μαθημάτων
- 19. Θα πρέπει να επικοινωνήσετε με τη Διεύθυνση Μηχανοργάνωσης, Κέντρο Δικτύου Τηλεματικής, με

email: helpdesk@uth.gr Τηλεφωνικά: 24210 74680

### **ΠΑΡΑΤΗΡΗΣΗ**

Αν έχετε πραγματοποιήσει εγκατάσταση του λογισμικού MS-Teams και εμφανίζεται η ακόλουθη εικόνα, τότε αυτό προέρχεται από το πρόβλημα στο ΔΗΛΟΣ 365, που αναφέρθηκε πιο πριν.

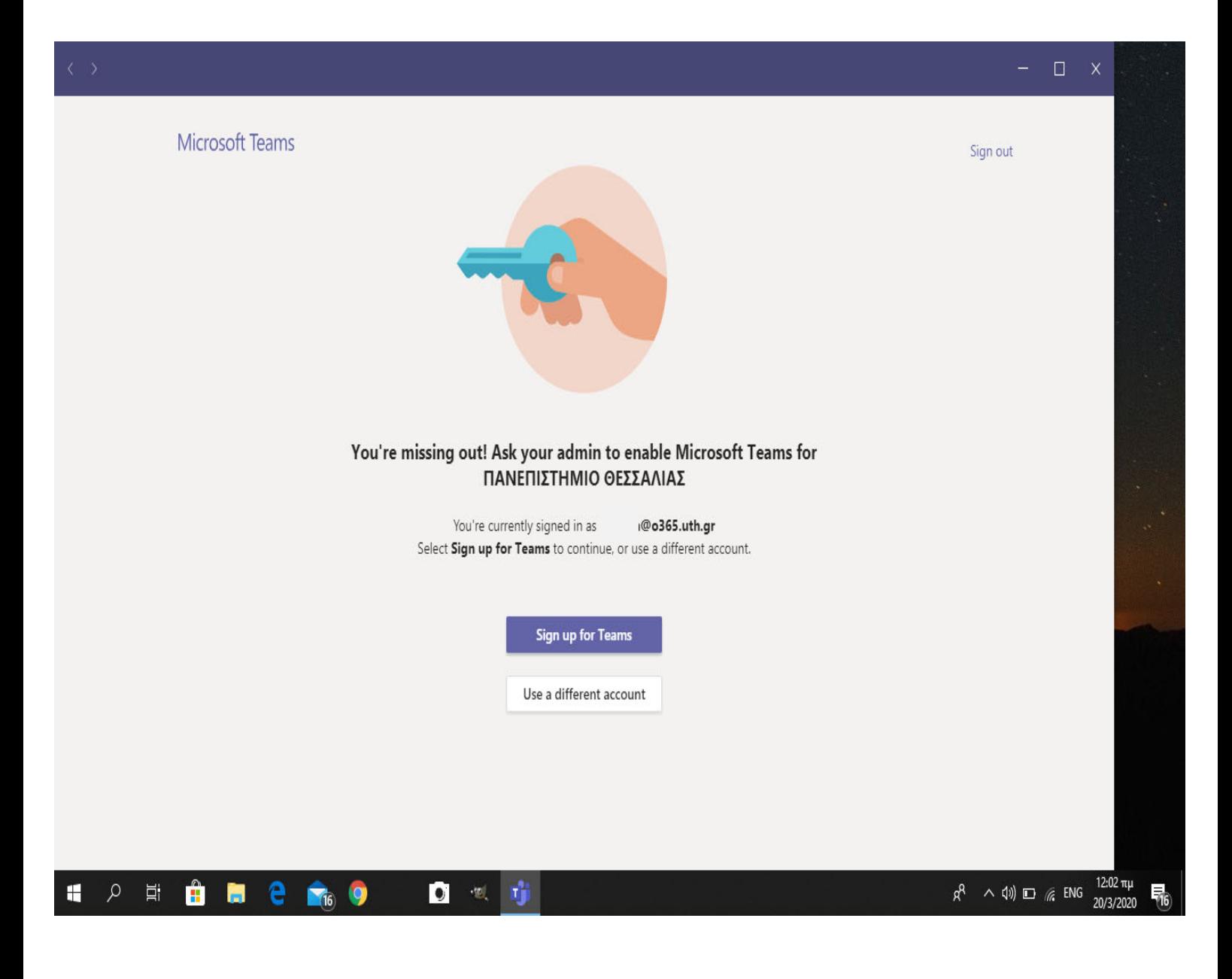

20. Για αποσύνδεση από το περιβάλλον αυτό, μονό αριστερό κλικ στο ονοματεπώνυμο και επιλέγουμε αποσύνδεση (Εικόνα 9).

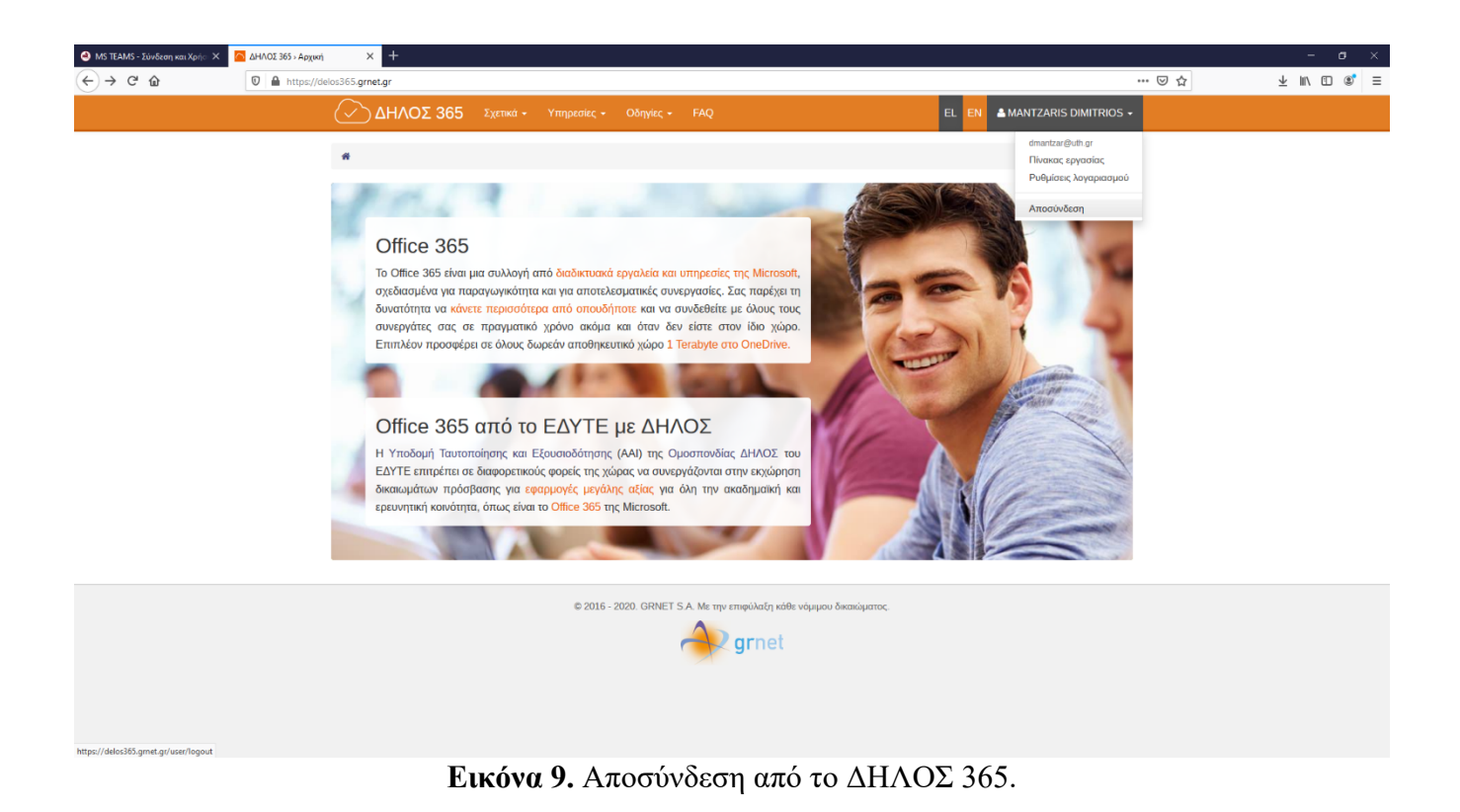

## **Β. Εγκατάσταση του Προγράμματος**

- 21. Στη διεύθυνση του φυλλομετρητή πληκτρολογούμε: https://teams.microsoft.com/downloads#allDevicesSection
- 22. Εμφανίζεται η Εικόνα 10.

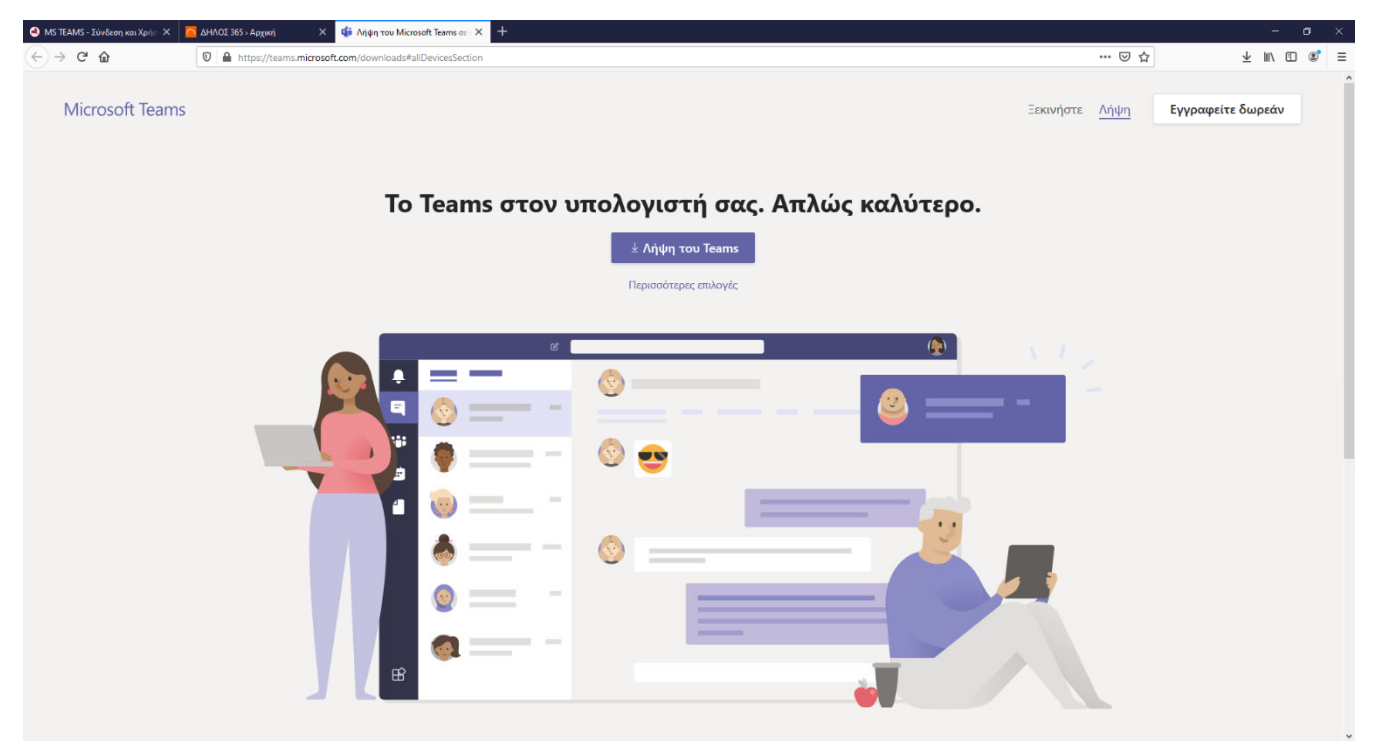

**Εικόνα 10.** Ιστοσελίδα Microsoft TEAMS.

- 23. Στο κάτω μέρος της ιστοσελίδας, εμφανίζονται τα λειτουργικά συστήματα που υποστηρίζονται από το Teams (Εικόνα 11).
- 24. Τα υποστηριζόμενα λειτουργικά συστήματα είναι:

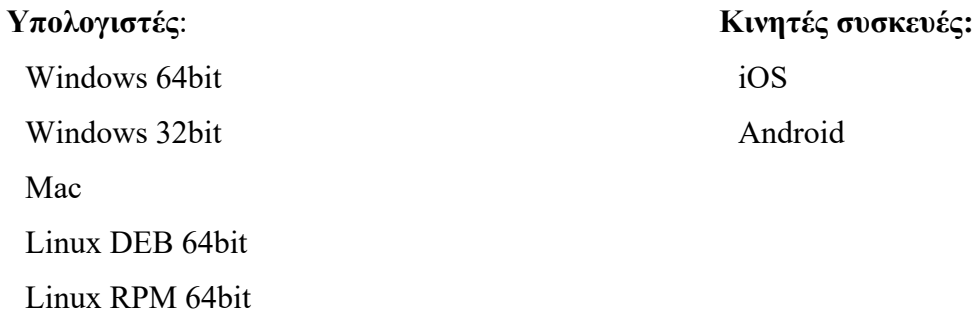

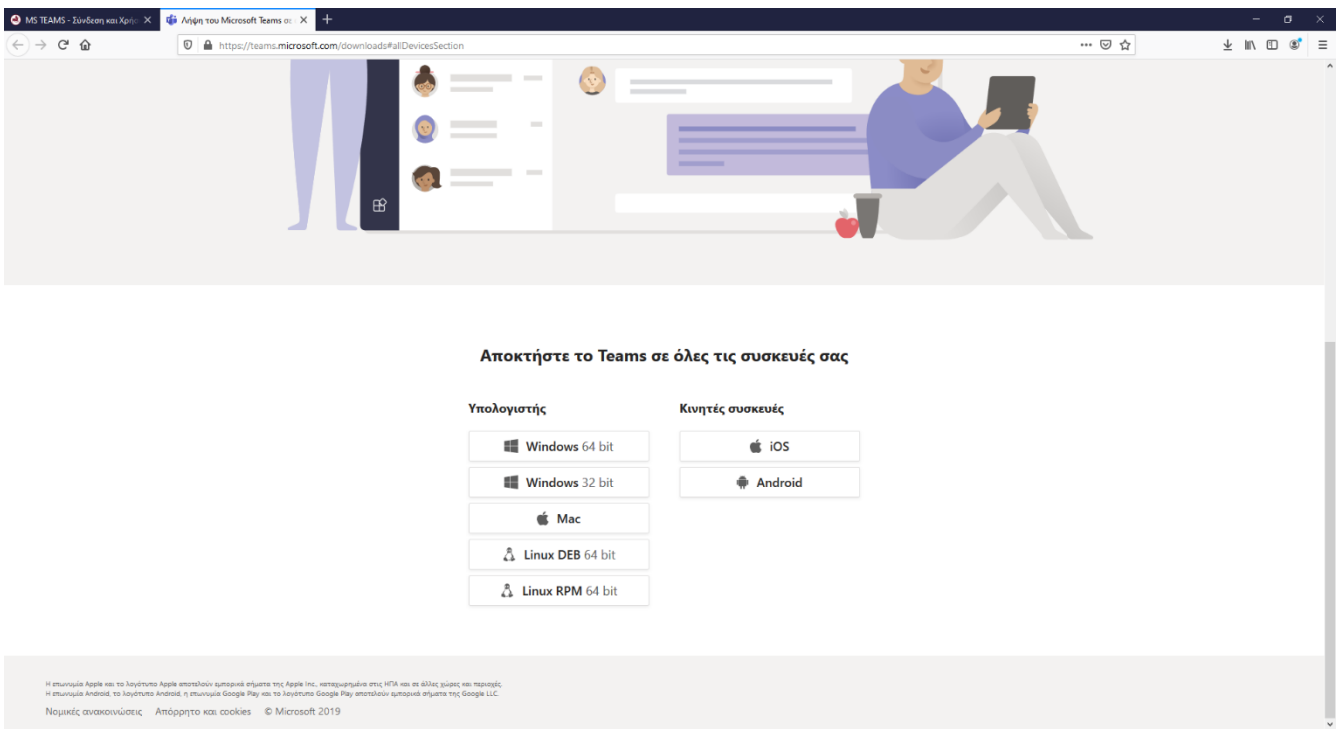

**Εικόνα 11.** Διαθέσιμα λειτουργικά συστήματα που υποστηρίζει το Microsoft TEAMS.

25. Μονό αριστερό κλικ στο κατάλληλο λειτουργικό σύστημα που έχουμε εγκατεστημένο στο μηχάνημά μας.

### **Παρατηρήσεις**

- i. Καλύτερα να χρησιμοποιήσετε υπολογιστή και όχι κινητή συσκευή.
- ii. Για εύρεση έκδοσης των Windows στον υπολογιστή σας:

Επιλέξτε το κουμπί **Έναρξη** > **Ρυθμίσεις** > **Σύστημα** > **Πληροφορίες.**

Στην περιοχή **Προδιαγραφές συσκευής** > **Τύπος συστήματος**, ελέγξτε αν εκτελείτε την έκδοση 32 bit ή 64 bit των Windows.

Στην περιοχή **Προδιαγραφές των Windows**, ελέγξτε την έκδοση των Windows που εκτελείται στη συσκευή σας.

#### Εναλλακτικά

Ανοίξτε το παράθυρο «**Ο υπολογιστής μου**» (αναγράφεται και ως «Αυτός ο υπολογιστής»), κάντε **δεξί κλικ σε κάποιο κενό χώρο** μέσα στο παράθυρο και επιλέξτε στο μενού που θα ανοίξει την επιλογή «**Ιδιότητες**».

26. Όταν πατήσετε το κουμπί του λειτουργικού συστήματος εμφανίζεται το πλαίσιο της Εικόνας 12.

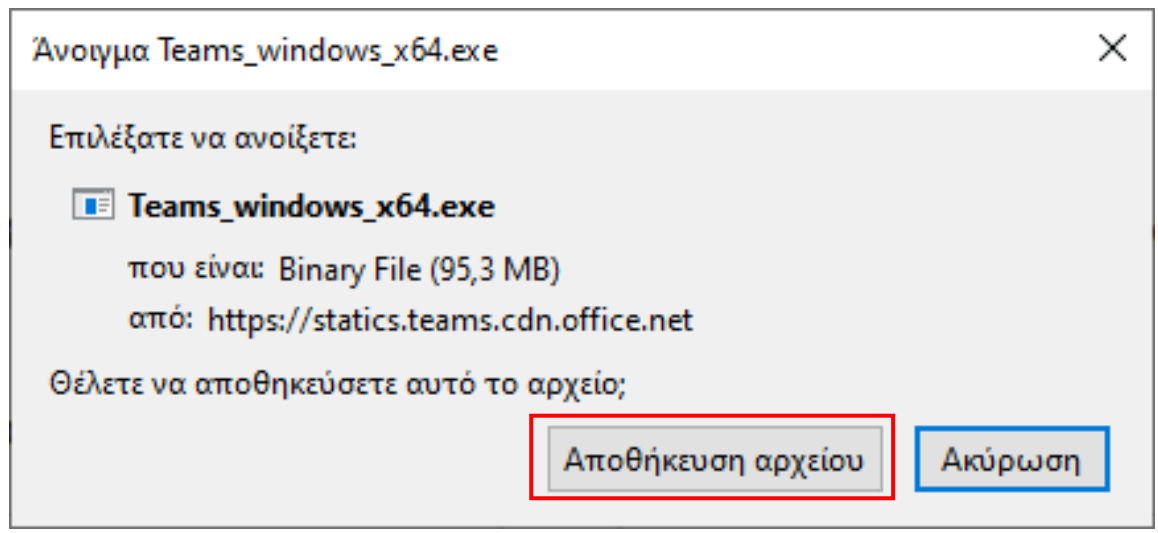

**Εικόνα 12.** Λήψη του αρχείου εγκατάστασης.

27. Για την εγκατάσταση του Microsoft Teams, στο φάκελο *Στοιχεία Λήψης,* βρίσκουμε το αρχείο **Teams\_windows.exe** (για windows 32-bit) ή το **Teams\_windows\_x64.exe** (για Windows 64-bit) και το εκτελούμε (διπλό αριστερό κλικ).

Στην περίπτωση αποθήκευσης σε άλλο φάκελο, π.χ. Έγγραφα, Επιφάνεια εργασίας, τότε επιλέγουμε το φάκελο αυτό.

28. Εμφανίζεται το παράθυρο της Εικόνας 13.

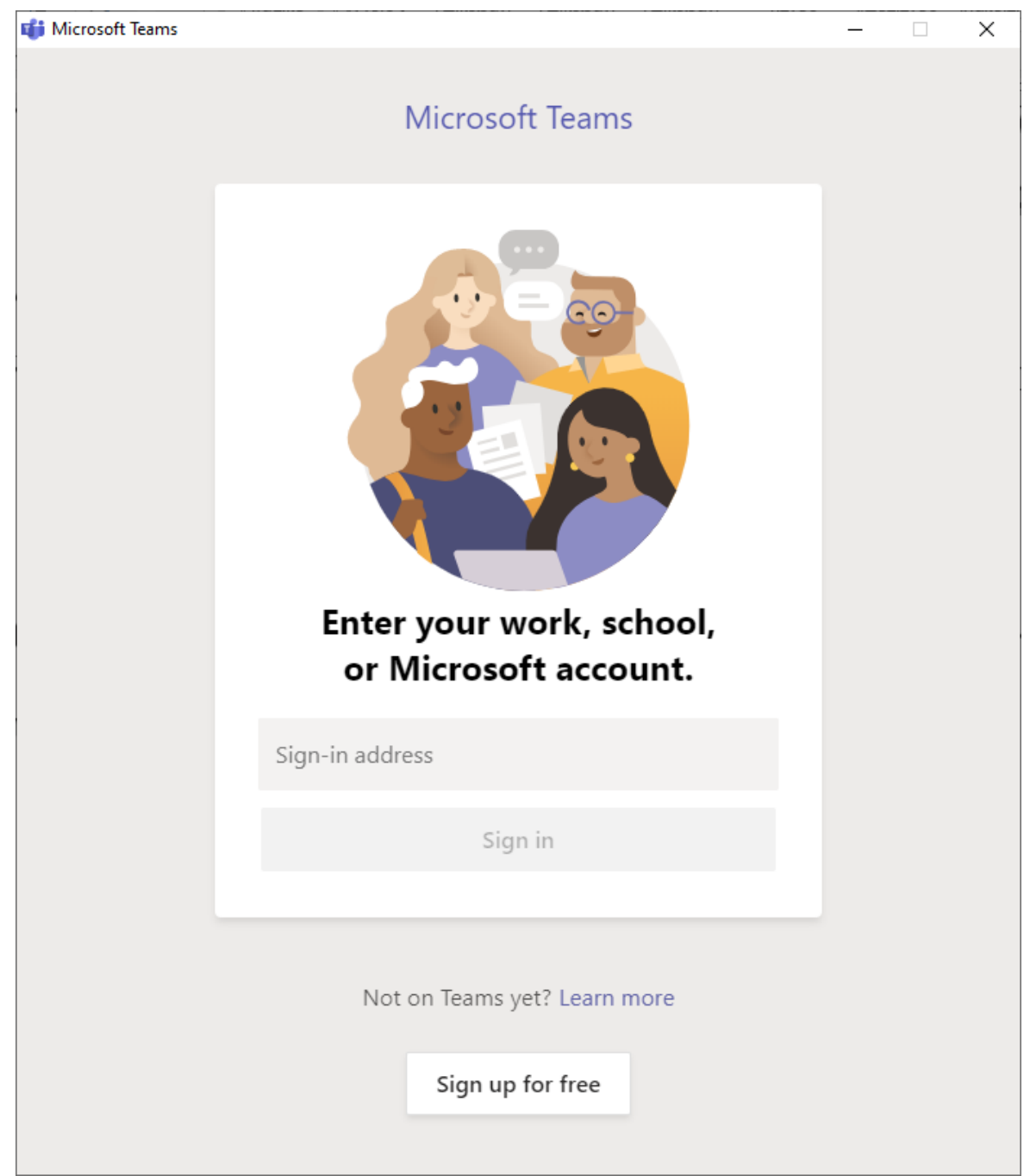

**Εικόνα 13.** Σύνδεση στην πλατφόρμα MS-Teams.

29. Στο πεδίο Sign-in address πληκτρολογούμε το email που έχουμε στο Πανεπιστήμιο Θεσσαλίας, στη μορφή:

**username**@uth.gr

όπου **username** είναι το όνομα χρήστη που έχετε στο Π.Θ για να συνδεθείτε στο eclass και τις άλλες υπηρεσίες του παεπιστημίου.

- 30. Πατάμε στο κουμπί Sign in ή το πλήκτρο Enter
- 31. Εμφανίζεται η Εικόνα 14, όπου πρέπει να καταχωρήσετε το όνομα χρήστη (usernmame) και το συνθηματικό (password) που έχετε στο Πανεπιστήμιο Θεσσαλίας. Στο username πληκτρολογείτε **μόνο** το όνομα χρήστη στο Π.Θ., **ΔΕΝ πληκτρολογείτε** το @uth.gr

**UT** Login to Microsoft Teams  $\Box$ × ανεπιστήμιο Θεσσαλίας Ταυτοποίησης και Εξουσιοδότησης Ζητήσατε πρόσβαση σε urn:federation:MicrosoftOnline Όνομα χρήστη / Username dmantzar Συνθηματικό / Password ....... Είσοδος / Login

> Ξεχάσατε τον κωδικό σας; **Εικόνα 14.** Καταχώρηση στοιχείων και είσοδος στην πλατφόρμα MS-Teams.

- 
- 32. Πατάμε το πλήκτρο Είσοδος / Login

33. Μετά από μερικά δευτερόλεπτα εμφανίζεται το παράθυρο της Εικόνας 15.

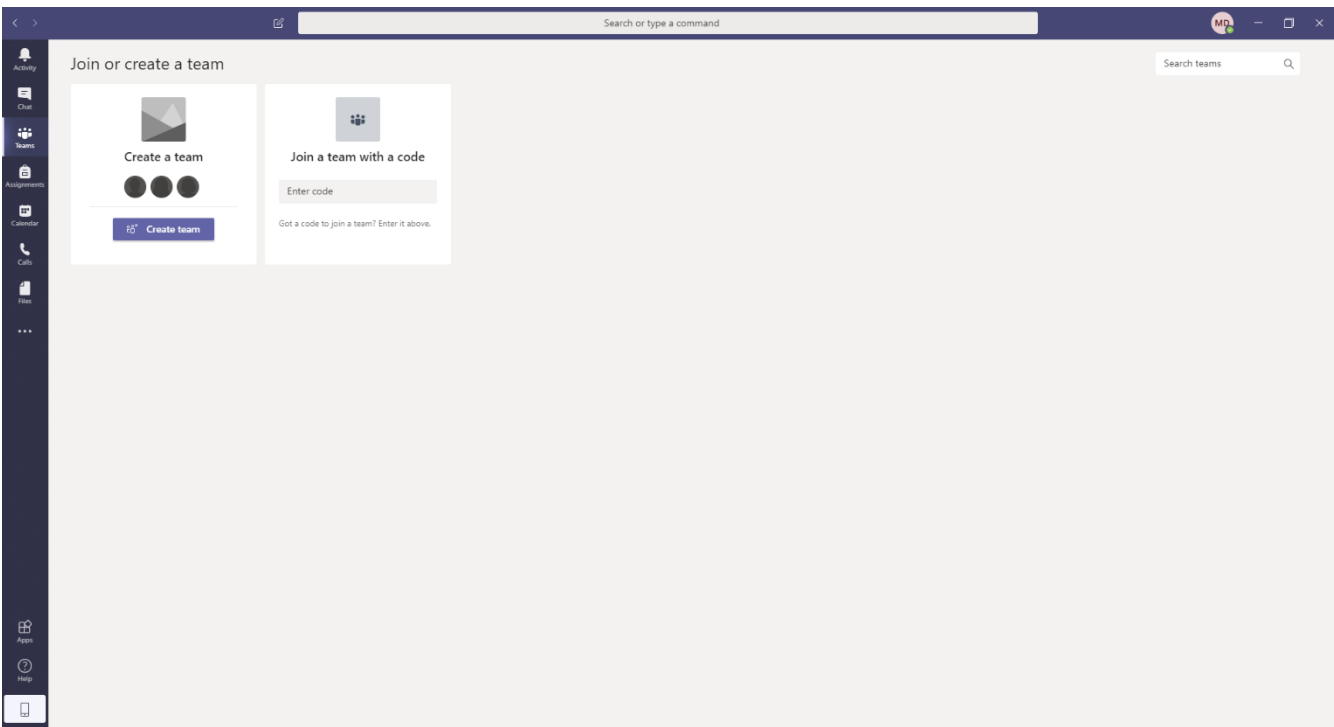

**Εικόνα 15.** Το περιβάλλον της πλατφόρμας MS-Teams.

- 34. Επάνω δεξιά εμφανίζονται τα αρχικά από το ονοματεπώνυμό μας
- 35. Το πράσινο τικ που υπάρχει δείχνει την κατάστασή μας.
- 36. Καλό είναι να επανεκκινήσετε τον υπολογιστή σας.
- 37. Στην περίπτωση που έχετε υπολογιστή Mac, θα εμφανιστεί η Εικόνα 16.
- 38. Συμπληρώνετε το email σας ολόκληρο, με το @uth.gr για να συνδεθείτε.

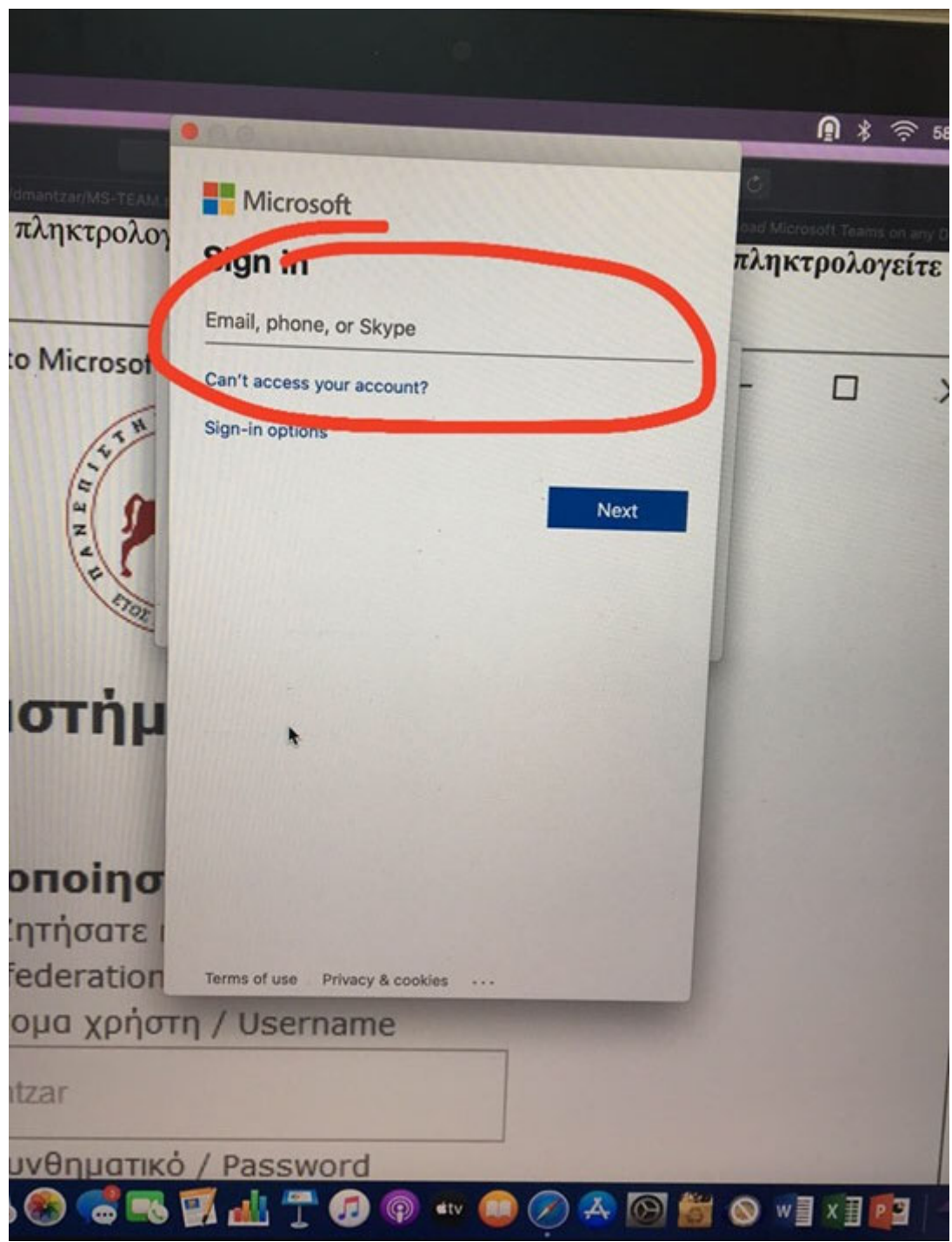

**Εικόνα 16.** Σύνδεση σε περιβάλλον Mac.

## **Γ. Ηχεία, Μικρόφωνο, Κάμερα**

- 39. Πριν την έναρξη των σύγχρονων εξ αποστάσεως μαθημάτων, καλό είναι να ελέγξουμε τα ηχεία, το μικρόφωνο και την κάμερα του υπολογιστή μας.
- 40. Μονό αριστερό κλικ στο εικονίδιο με τα αρχικά από το ονοματεπώνυμό μας. Εμφανίζεται ένα μενού με επιλογές (Εικόνα 17).

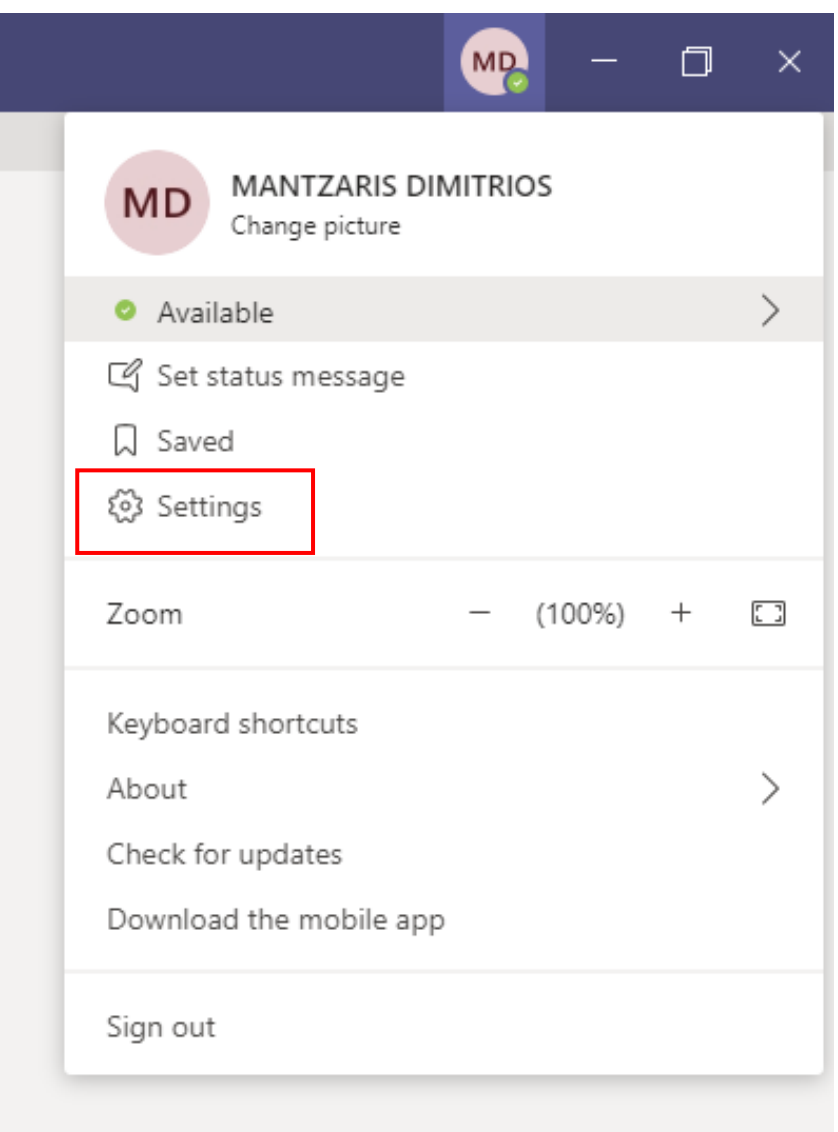

**Εικόνα 17.** Μενού επιλογών με μονό κλικ στο ονοματεπώνυμό μας.

41. Μονό αριστερό κλικ στο Settings.

42. Μονό αριστερό κλικ στο Devices, που βρίσκεται στα αριστερά. Εμφανίζεται το περιβάλλον της Εικόνας 18.

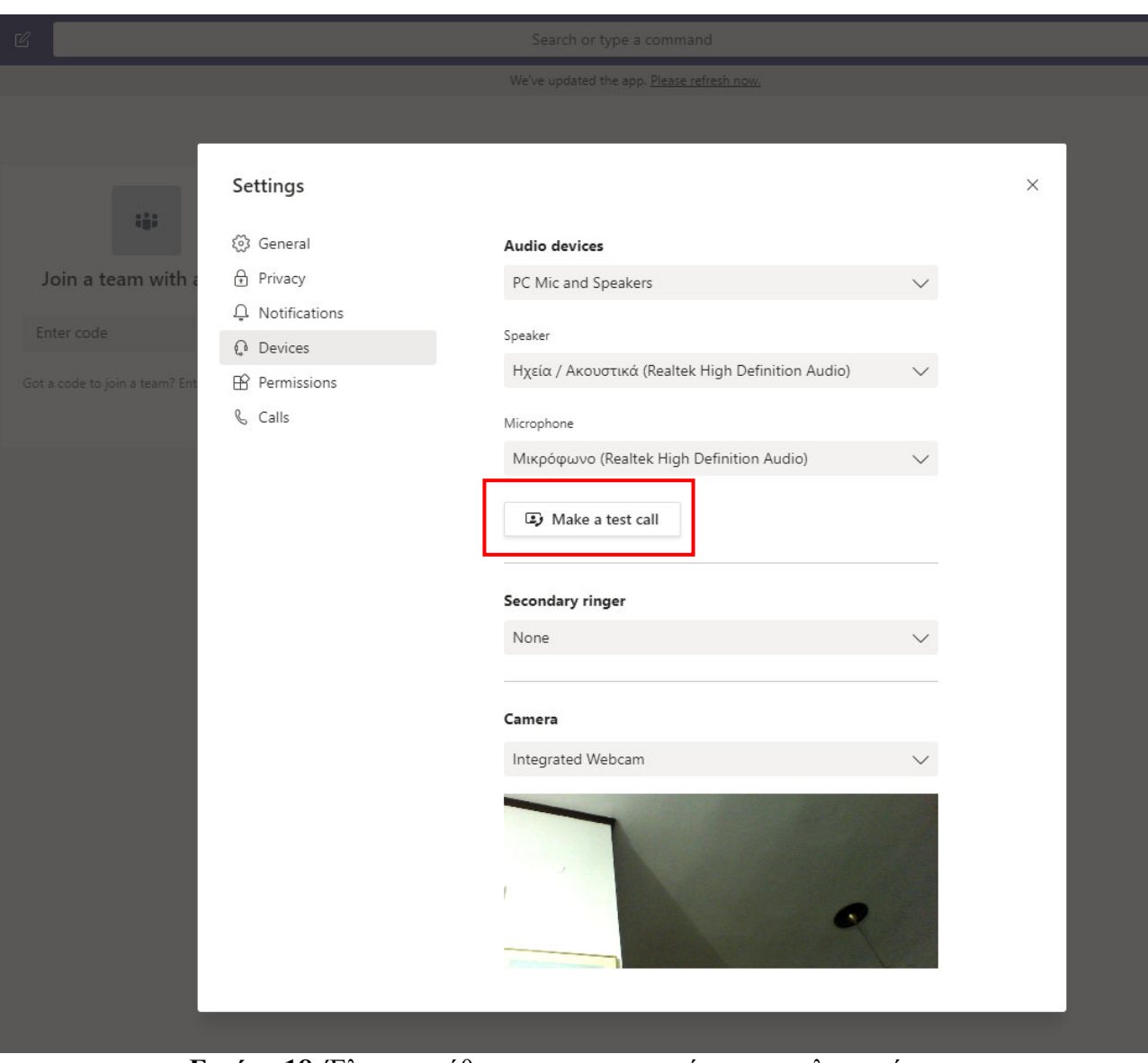

**Εικόνα 18.** Έλεγχος ρύθμισης των συσκευών του υπολογιστή μας.

- 43. Μονό αριστερό κλικ στο κουμπί Make a test call.
- 44. Εμφανίζεται το παράθυρο της Εικόνας 19.
- 45. Ακούγεται ένα ηχογραφημένο μήνυμα και μας ζητάει να ηχογραφήσουμε το δικό μας μέσα σε 20 δευτερόλεπτα.

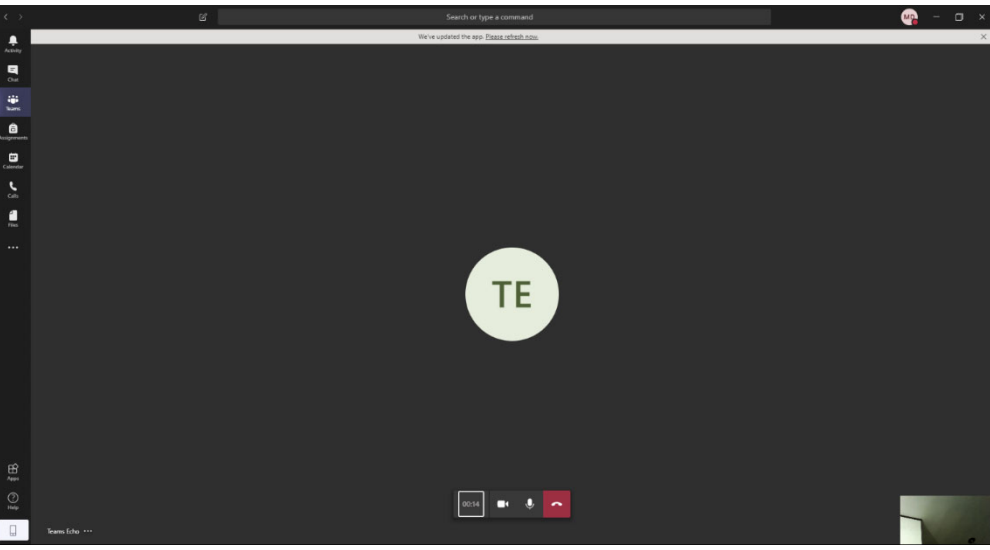

**Εικόνα 19.** Παράθυρο για έλεγχο των συσκευών του υπολογιστή μας.

- 46. Εν συνεχεία, γίνεται αναπαραγωγή του μηνύματος που ηχογραφήσαμε.
- 47. Εφόσον όλα είναι σωστά μπορούμε να κλείσουμε το παράθυρο, πατώντας επάνω στο ακουστικό του τηλεφώνου.
- 48. Εμφανίζεται ένα παράθυρο με τα αποτελέσματα (Your test call results, Εικόνα 20).

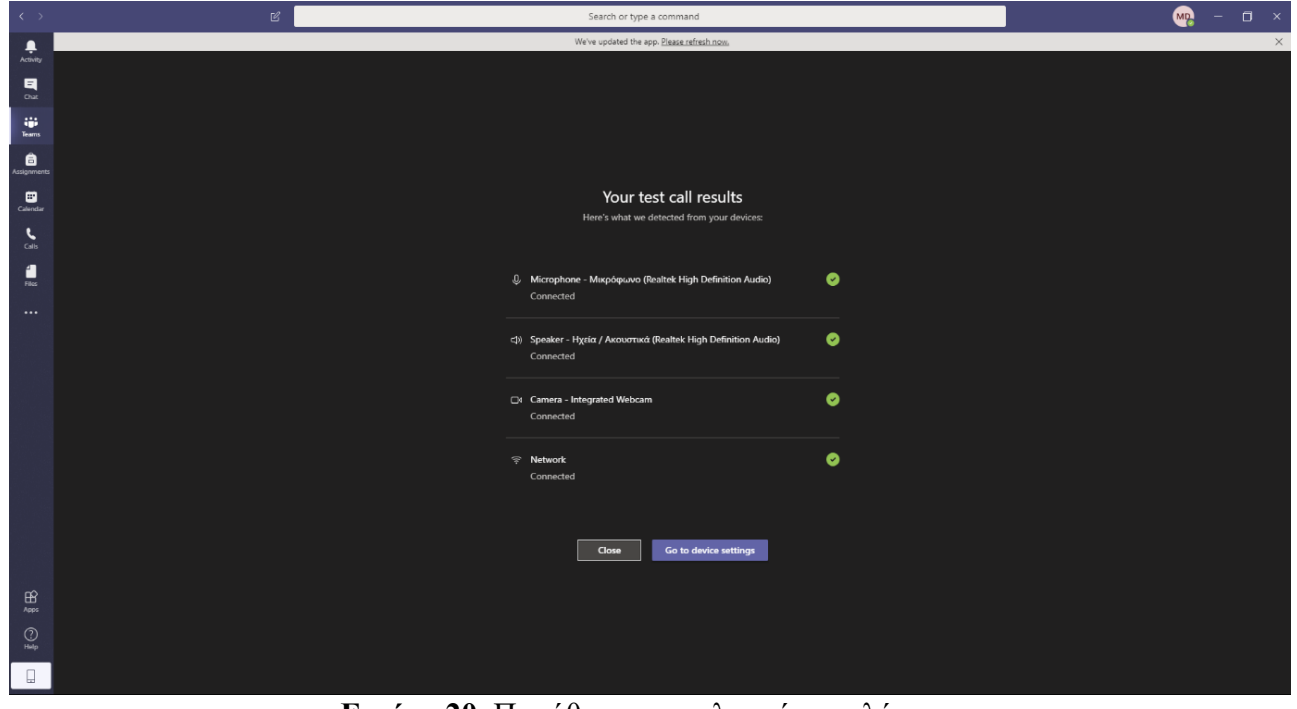

**Εικόνα 20.** Παράθυρο αποτελεσμάτων ελέγχου.

49. Αν δίπλα σε κάθε συσκευή υπάρχει πράσινο τικ, τότε όλα λειτουργούν κανονικά και πατάμε στο κουμπί Close (Εικόνα 17).

### **Δ. Το περιβάλλον του MS-Teams**

50. Κατά την έναρξη του προγράμματος εμφανίζεται το παράθυρο της Εικόνας 21.

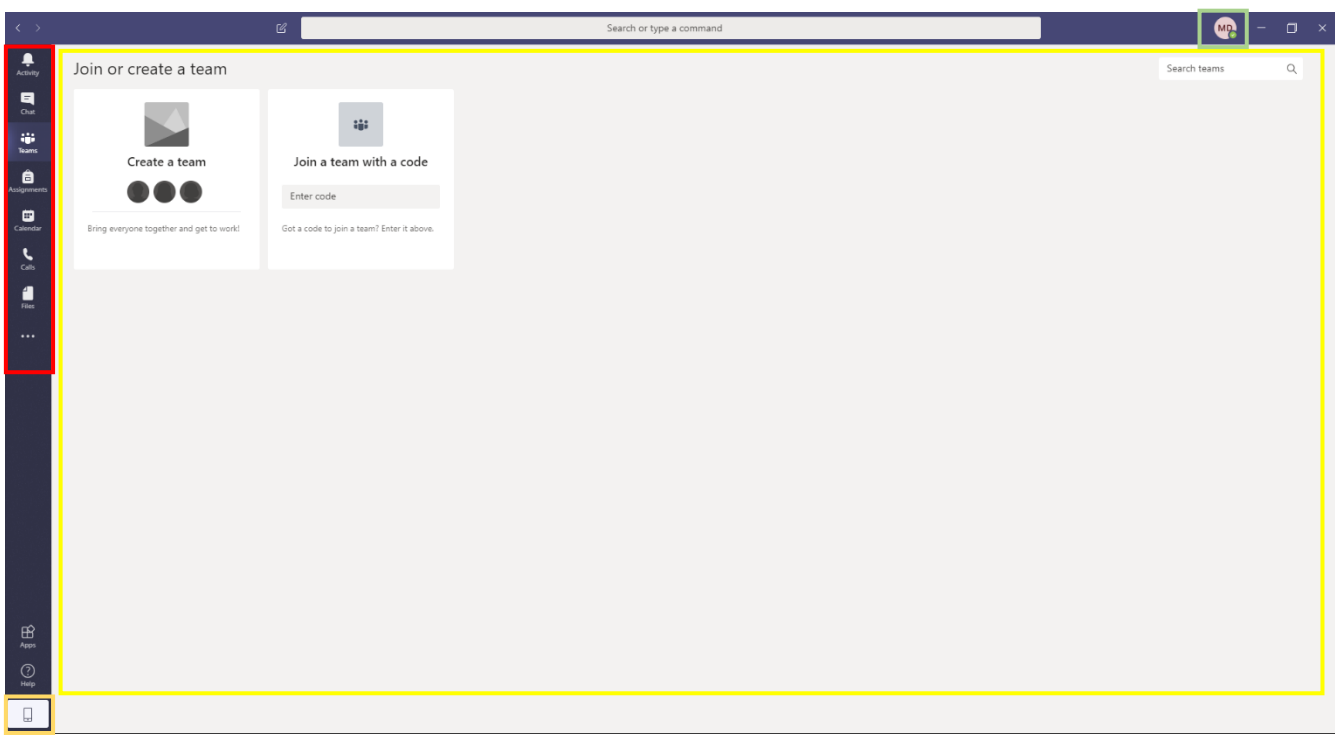

**Εικόνα 21.** Αρχικό παράθυρο εφαρμογής MS-Teams.

51. Στο παράθυρο διακρίνονται οι ακόλουθες περιοχές:

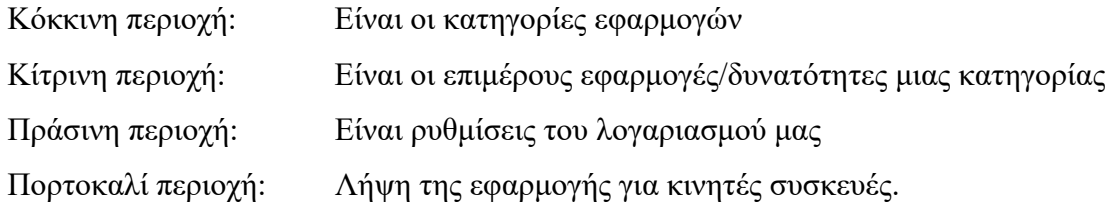

52. Πράσινη περιοχή (Εικόνα 22):

Αφορά ρυθμίσεις και παραμετροποίηση του λογαριασμού μας.

53. Μπορούμε να ρυθμίσουμε τη διαθεσιμότητά μας. Εξ ορισμού η κατάστασή μας είναι Available, όπως μπορούμε να επιλέξουμε: Busy, Do not disturb, Be right back, Appear away και να κάνουμε reset την κατάστασή μας.

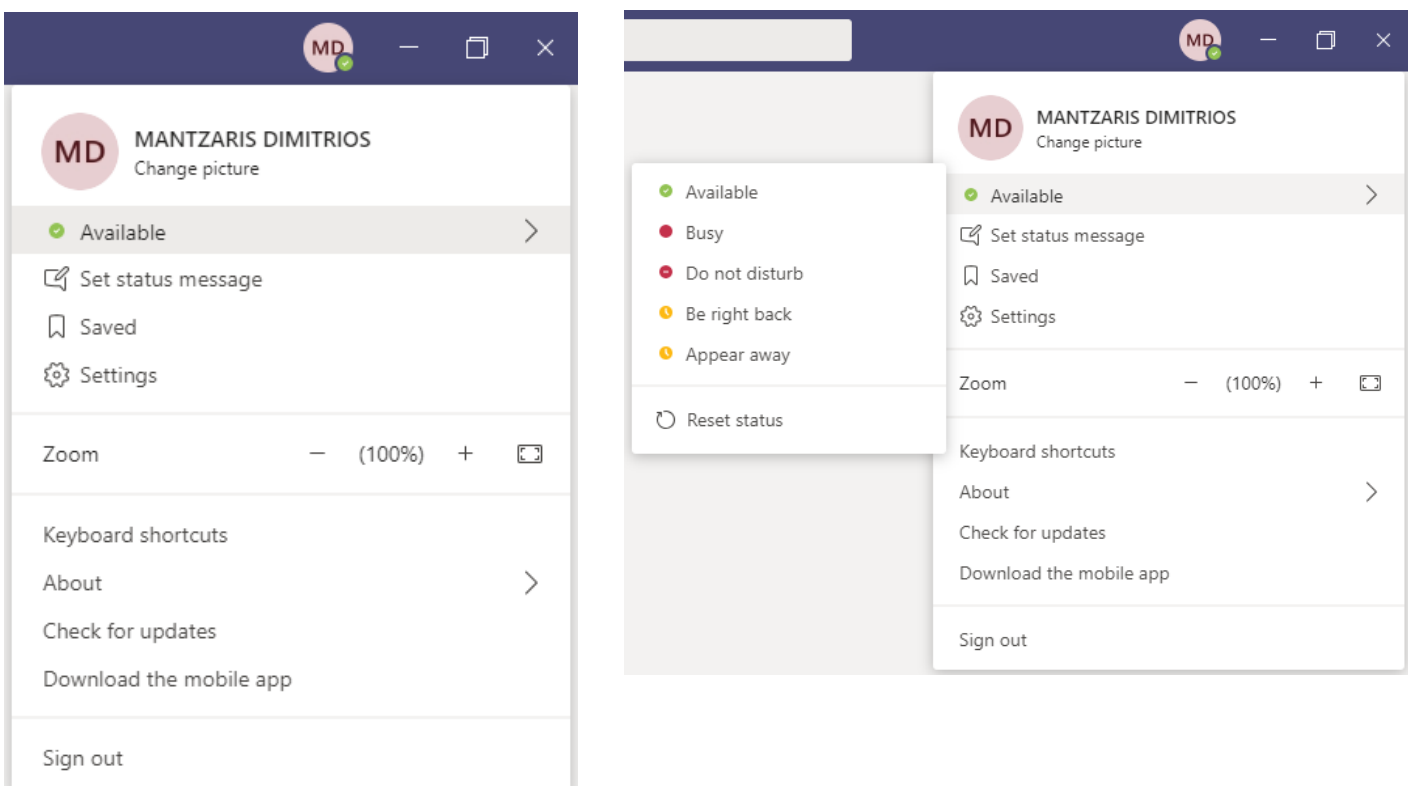

**Εικόνα 22.** Πράσινη περιοχή. Ρυθμίσεις λογαριασμού.

- 54. Με την επιλογή Set status message μπορούμε να έχουμε ένα μήνυμα που θα περιγράφει την κατάστασή μας.
- 55. Μπορούμε να ελέγξουμε για ενημερώσεις με το Check for updates. Στην περίπτωση που υπάρχουν ενημερώσεις εμφανίζεται σχετική ειδοποίηση στο επάνω μέρος της εφαρμογής (Εικόνα 23) και ανανέωσή της.

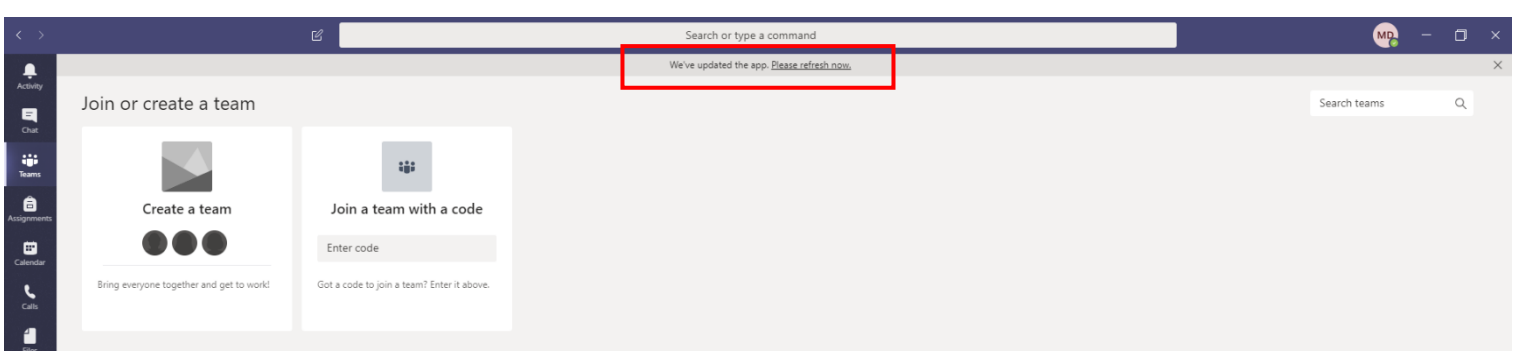

**Εικόνα 23.** Ειδοποίηση για ενημέρωση του προγράμματος.

- 56. Μπορούμε να κάνουμε λήψη της εφαρμογής για κινητές συσκευές (Download the mobile app, Εικόνα 23).
- 57. Για να αποσυνδεθούμε από την εφαρμογή χρειάζεται να επιλέξουμε: Sign out.
- 58. Αν απλά κλείσουμε με Χ το παράθυρο, η εφαρμογή αυτή θα εκτελείται στο παρασκήνιο.
- 59. Κόκκινη & Κίτρινη περιοχή (Εικόνα 22): Αφορά διάφορες εφαρμογές που μπορούμε να χρησιμοποιήσουμε. Για την υλοποίηση των σύγχρονων εξ αποστάσεως μαθημάτων χρειάζεται η εφαρμογή Team, που είναι και προεπιλεγμένη (Εικόνα 24).

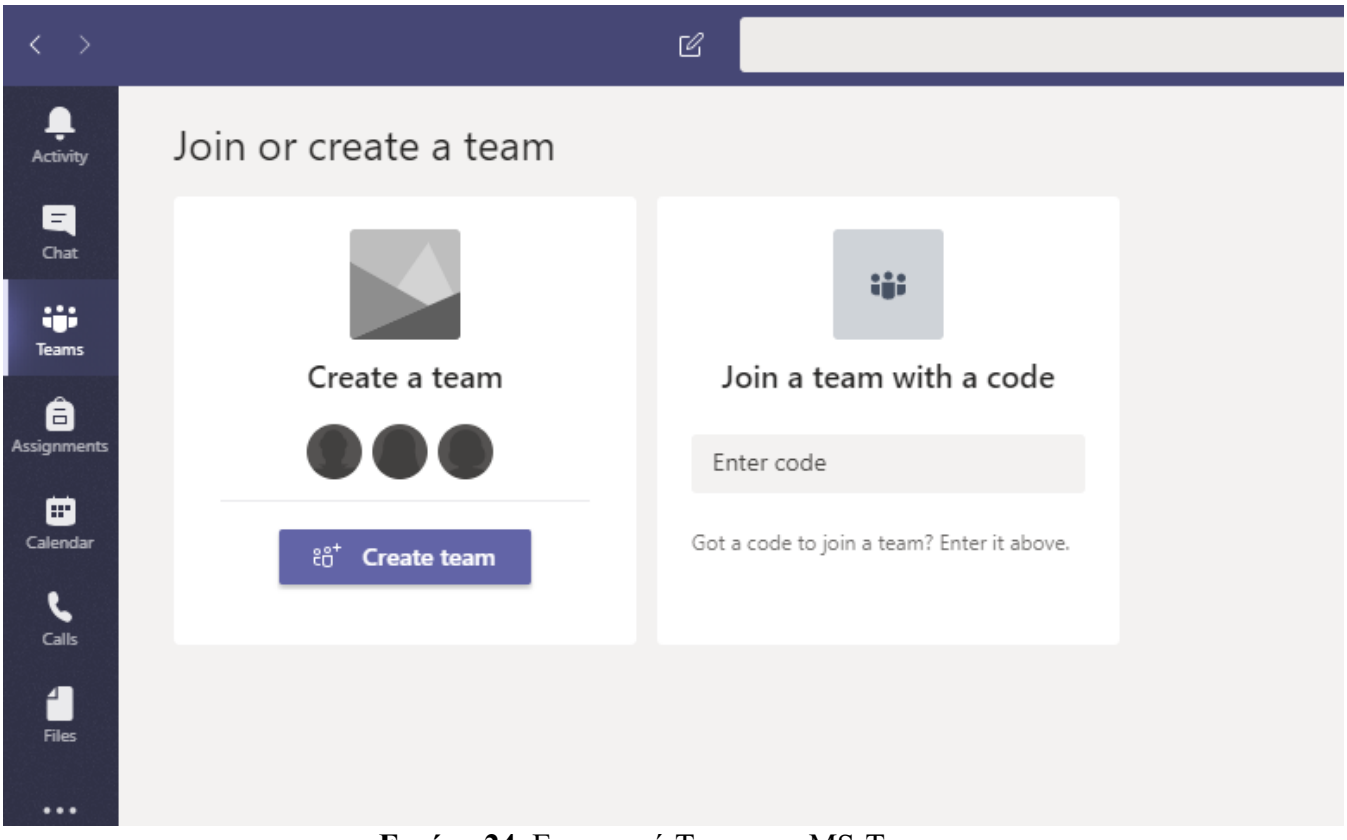

**Εικόνα 24.** Εφαρμογή Team του MS-Teams.

- 60. Για να συνδεθούμε σε ένα μάθημα, είτε είμαστε διδάσκοντες/ουσες είτε φοιτητές/τριες, χρειαζόμαστε τον μοναδικό κωδικό του συγκεκριμένου μαθήματος. Κάθε μάθημα έχει το δικό του μοναδικό κωδικό. Αυτοί οι κωδικοί θα γνωστοποιηθούν πριν την έναρξη των σύγχρονων εξ αποστάσεως μαθημάτων.
- 61. Πορτοκαλί περιοχή (Εικόνα 22):

Αφορά την εγκατάσταση της εφαρμογής για κινητές συσκευές.

- 62. Το περιβάλλον διαθέτει Help για περαιτέρω βοήθεια αναφορικά με την πλατφόρμα.
- 63. Το εικονίδιο Apps σας επιτρέπει να προσθέσετε νέες εφαρμογές στην πλατφόρμα.

### **Ε. Σύνδεση στην εικονική αίθουσα**

- 64. Η εικονική αίθουσα είναι ανάλογη μιας πραγματικής αίθουσας. Όπως κάθε δια ζώσης μάθημα έχει το φυσικό χώρο (αίθουσα) που πραγματοποιείται καθώς και τη συγκεκριμένη ημέρα και ώρα, ακριβώς το ίδιο ισχύει και για τα σύγχρονα εξ αποστάσεως μαθήματα.
- 65. Αναφορικά με τις ημέρες και ώρες πραγματοποίησης των σύγχρονων εξ αποστάσεως μαθημάτων, για να μην δημιουργηθεί σύγχυσή στους φοιτητές/τριες μπορούμε να εφαρμόσουμε το ωρολόγιο πρόγραμμα που έχει ανακοινωθεί στο Τμήμα.
- 66. Αναφορικά με τους χώρους πραγματοποίησης, στα δια ζώσης μαθήματα έχουμε τις αίθουσες όπου η καθεμία έχει ένα μοναδικό όνομα. Κάτι ανάλογο γίνεται και στις ηλεκτρονικές αίθουσες.
- 67. Η ηλεκτρονική αίθουσα κάθε σύγχρονου εξ αποστάσεως μαθήματος ονομάζεται **Team** και έχει ένα μοναδικό όνομα, το οποίο στην πλατφόρμα του MS-Teams ονομάζεται **κωδικός ομάδας (code)**. Αυτός ο κωδικός (code) θα πρέπει να είναι γνωστός στους συμμετέχοντες (διδάσκοντα/ουσα και φοιτητές/τριες).
- 68. Οι κωδικοί αυτοί θα γνωστοποιηθούν στους/στις διδάσκοντες/ουσες και στους/στις φοιτητές/τριες από τον Τεχνικό Υπεύθυνο της πλατφόρμας του MS-Teams, με τρόπο που αποφασίζει το Τμήμα και σύμφωνα με τις οδηγίες της Διεύθυνσης Μηχανοργάνωσης.
- 69. Εφόσον έχουμε εγκαταστήσει το πρόγραμμα και γνωρίζουμε τους κωδικούς μαθημάτων μπορούμε να ξεκινήσουμε τις σύγχρονες εξ αποστάσεως διδασκαλίες.
- 70. Κατά την πρώτη σύνδεση στο πρόγραμμα, MS-Teams, βλέπουμε την Εικόνα 25.
- 71. Πρέπει να είμαστε στην εφαρμογή Teams
- 72. Παρατηρούμε ότι υπάρχουν δυο τετράγωνα: Create a team (δημιουργία ομάδας) Join a team with a code (Σύνδεση σε μια ομάδα με κωδικό)
- 73. Οι εικονικές τάξεις ή ομάδες (Teams) έχουν δημιουργηθεί από τη Διεύθυνση Μηχανοργάνωσης και το Κέντρο Δικτύου Τηλεματικής. **ΔΕΝ** θα κληθούμε να φτιάξουμε τις εικονικές αίθουσες των μαθημάτων, **ΕΙΝΑΙ ΕΤΟΙΜΕΣ**.
- 74. Μας ενδιαφέρει να συνδεθούμε σε υπάρχουσα ομάδα και σε αυτό θα εστιάσει ο οδηγός αυτός.

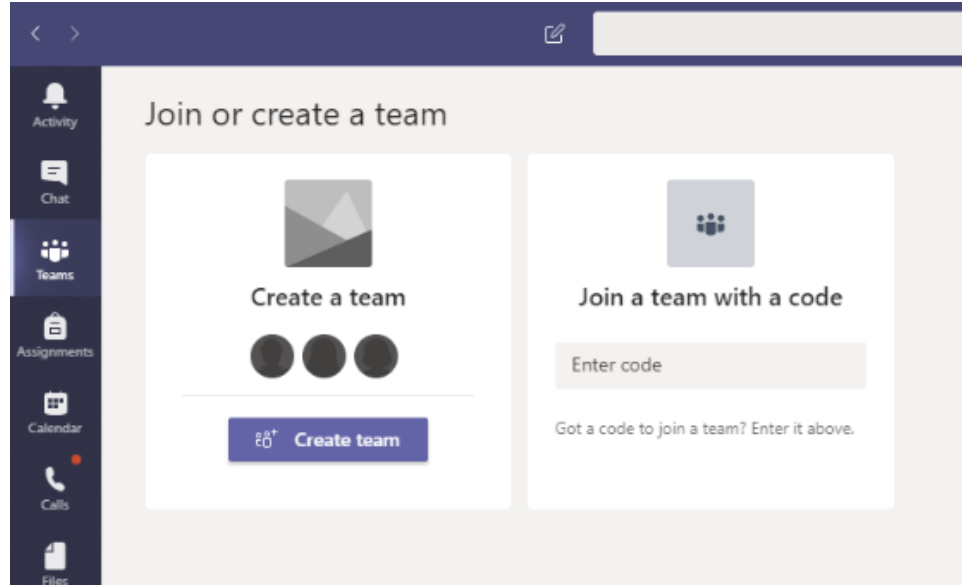

**Εικόνα 25.** Αρχική οθόνη πρώτης εκκίνησης της εφαρμογής Team του MS-Teams.

75. Καταχωρούμε (πληκτρολογούμε ή αντιγράφουμε) τον κωδικό του μαθήματος στο πλαίσιο Enter code και το αποτέλεσμα θα πρέπει να είναι αυτό της Εικόνας 26.

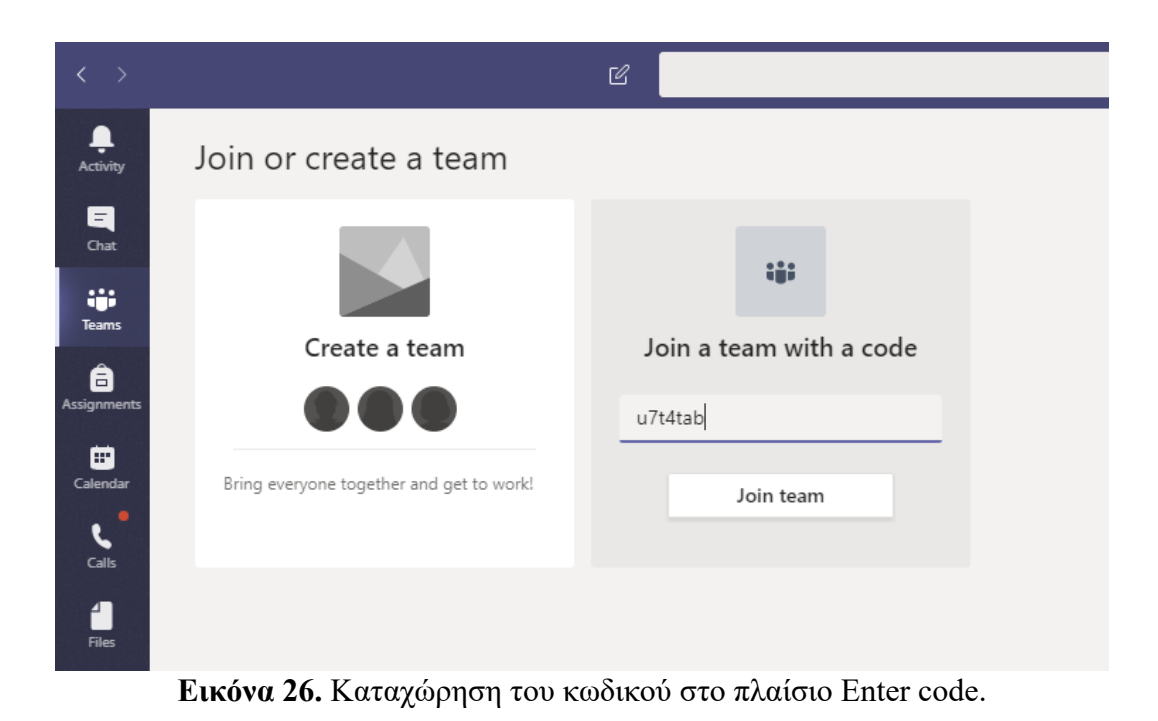

- 76. Δεν χρειάζεται να γνωρίζουμε το όνομα του μαθήματος ή να πρέπει να βρούμε την εικονική αίθουσα πριν συνδεθούμε. Είναι αρκετή η γνώση του κωδικού καθώς κάθε κωδικός αντιστοιχεί σε ένα μοναδικό ηλεκτρονικό μάθημα και οδηγεί σε μια μοναδική εικονική αίθουσα.
- 77. Εν συνεχεία πατάμε στο κουμπί Join team. Το αποτέλεσμα θα πρέπει να μοιάζει με αυτό της Εικόνας 27.

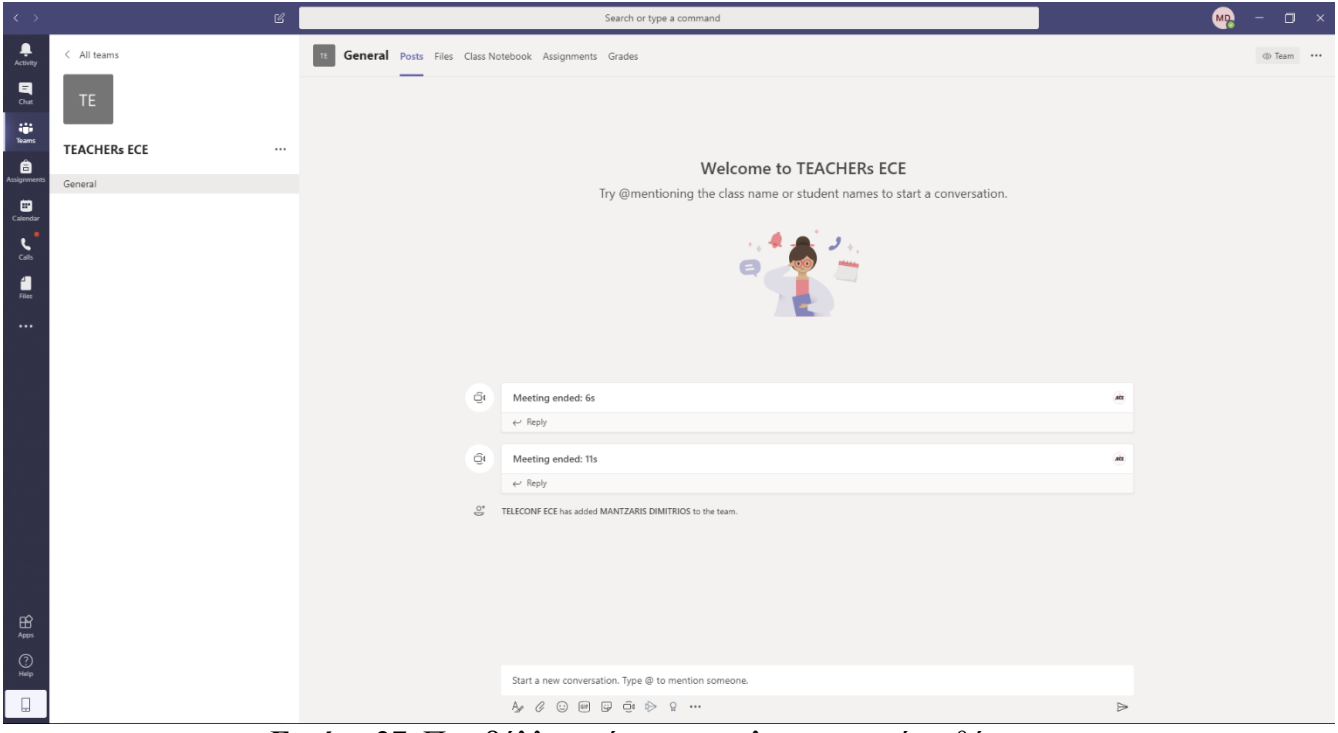

**Εικόνα 27.** Περιβάλλον σύγχρονου ηλεκτρονικού μαθήματος.

- 78. Την διαδικασία που περιγράφηκε θα πρέπει να την ακολουθήσουν τόσο οι διδάσκοντες/ουσες όσο και οι φοιτητές/τριες, κυρίως κατά την πρώτη φορά σύνδεσης σε ένα μάθημα.
- 79. Την επόμενη φορά που θα χρησιμοποιήσουμε το MS-Teams και θα θέλουμε να συνδεθούμε σε ένα μάθημα που έχουμε ήδη παρακολουθήσει σύγχρονα εξ αποστάσεως σε παλαιότερο χρόνο, δεν χρειάζεται να επαναλάβουμε την προαναφερθείσα διαδικασία.
- 80. Με το που θα ανοίξουμε το MS-Teams, εμφανίζονται όλα τα μαθήματα στα οποία έχουμε συνδεθεί κατά το παρελθόν, όπως ενδεικτικά μπορείτε να δείτε στην Εικόνα 28.

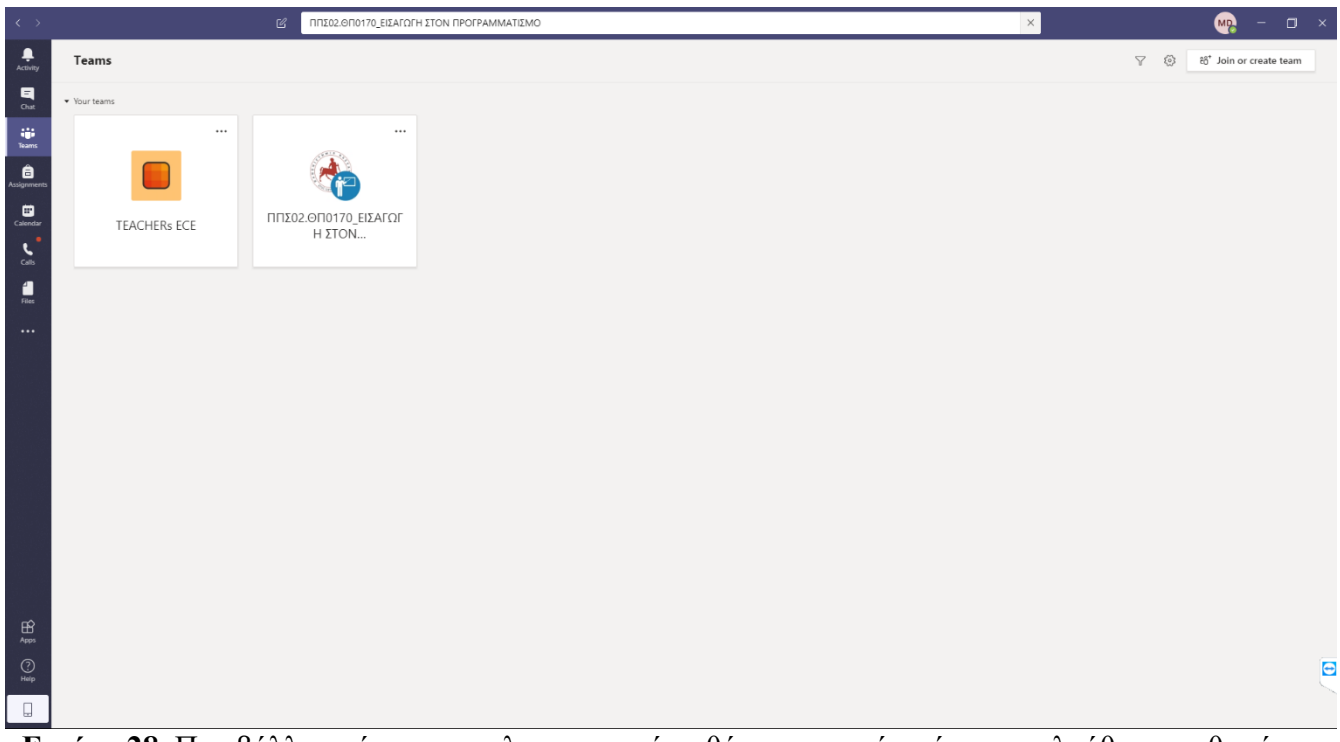

**Εικόνα 28.** Περιβάλλον σύγχρονου ηλεκτρονικού μαθήματος, μετά από παρακολούθηση μαθημάτων σε προηγούμενο χρόνο.

# **ΣΤ. Έναρξη συνεδρίας**

- 81. Η έναρξη της συνεδρίας αν και είναι μια απλή διαδικασία, απαιτεί κάποιος λεπτούς χειρισμούς ώστε ο/η διδάσκων/ουσα και οι φοιτητές/τριες να βρίσκονται στον ίδιο εικονικό χώρο.
- 82. **Αναφορικά με τους διδάσκοντες:** Εφόσον έχουμε συνδεθεί σε ένα συγκεκριμένο μάθημα, παρουσιάζονται ορισμένα εργαλεία για την εκκίνηση του σύγχρονου ηλεκτρονικού μαθήματος (Εικόνα 29). Τα ίδια εργαλεία έχουν όλοι οι συμμετέχοντες ανεξαρτήτως αν είναι διδάσκοντες/ουσες ή φοιτητές/τριες.

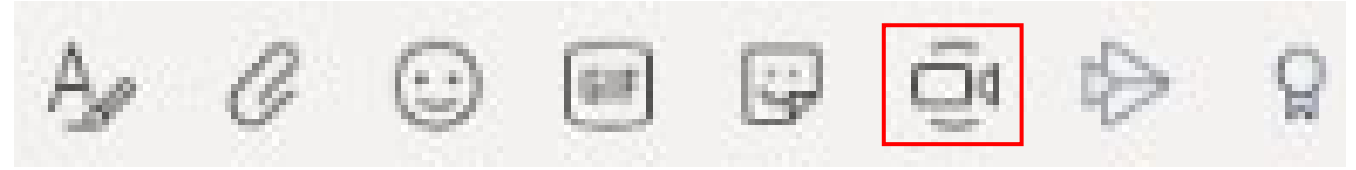

**Εικόνα 29.** Εργαλεία για την εκκίνηση σύγχρονου ηλεκτρονικού μαθήματος.

- 83. Χρειάζεται να δοθεί ιδιαίτερη έμφαση στο εικονίδιο της κάμερας.
- 84. Κάθε συμμετέχων (διδάσκων/ουσα, φοιτητής/τρια) στο μάθημα έχει τη δυνατότητα να πατήσει (μονό αριστερό κλικ με το ποντίκι) επάνω στο εικονίδιο της κάμερας.
- 85. *Η κίνηση του προηγούμενου βήματος* θα έχει σαν αποτέλεσμα *ο/η κάθε συμμετέχων/ουσα να μπορεί να ξεκινήσει μια δική του/της συνεδρία μέσα στην εικονική αίθουσα*. Αυτό σημαίνει ότι ενώ όλοι/ες συμμετέχοντες/ουσες βρίσκονται στην εικονική αίθουσα του συγκεκριμένου μαθήματος, ο καθένας και η καθεμία είναι σε διαφορετική συνεδρία. Με άλλα λόγια, ο/η διδάσκων/ουσα δεν έχει φοιτητές/τριες να τον/την ακούν και οι φοιτητές/τριες δεν ακούν τον/την καθηγητή/τρια.
- 86. *Καλό είναι να ανοίξουμε τη συνεδρία 15 λεπτά πριν την έναρξη του μαθήματος και να φροντίσουμε να είμαστε οι πρώτοι/ες που θα συνδεθούμε στο μάθημα, πριν «μπουν» οι φοιτητές/τριες.*
- 87. Για την εκκίνηση της μετάδοσης του μαθήματος θα πρέπει να πατήσουμε (μονό αριστερό κλικ) στο εικονίδιο της κάμερας (Εικόνα 29).

88. Εμφανίζεται ένα παράθυρο και ενεργοποιείται η κάμερα (Εικόνες 30α και 30β).

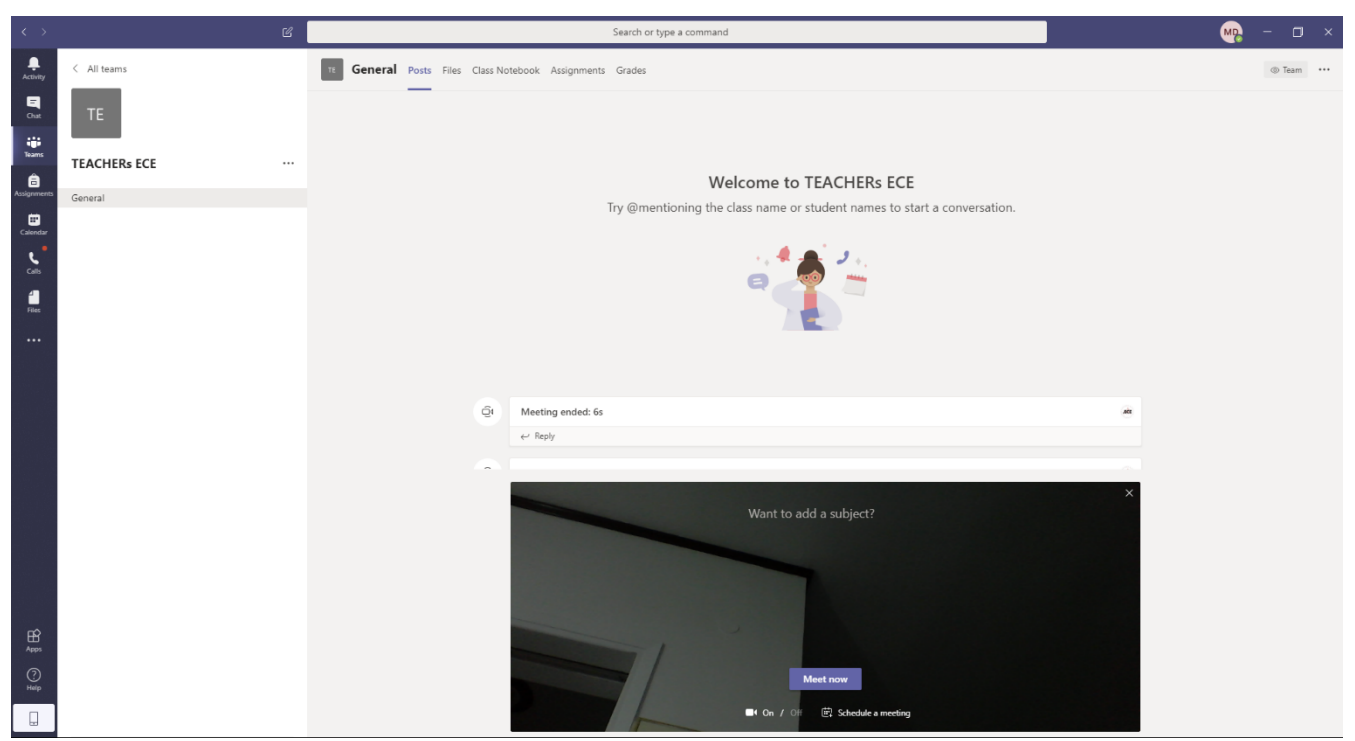

**Εικόνα 30α.** Εκκίνηση του σύγχρονου ηλεκτρονικού μαθήματος – εμφάνιση ρυθμίσεων πριν την έναρξη.

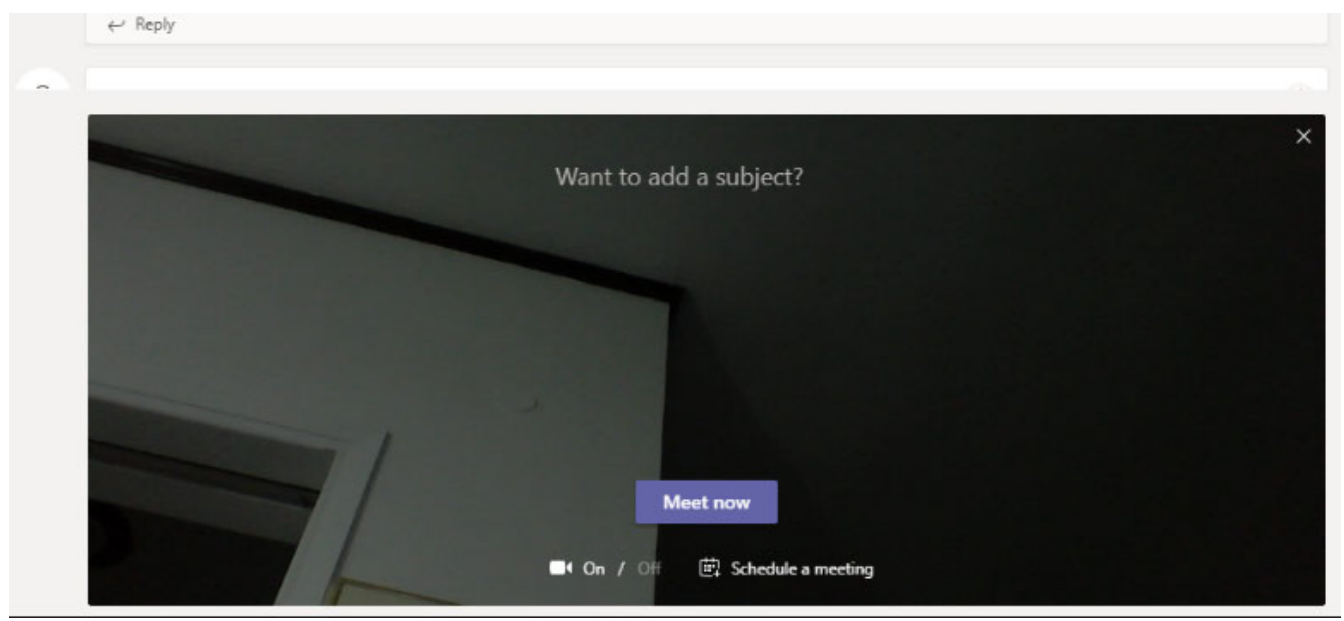

**Εικόνα 30β.** Εστίαση στην περιοχή ενδιαφέροντος.

89. Θα **πρέπει η κάμερα να απενεργοποιείται** από **όλους τους/τις συμμετέχοντες/ουσες** στο σύγχρονο ηλεκτρονικό μάθημα

Οι ανοικτές κάμερες επιβαρύνουν το δίκτυο και δεν θα μπορεί να γίνεται η μετάδοση φωνής χωρίς διακοπές.

- 90. Πατάμε επάνω στο εικονίδιο της κάμερας, ώστε να απενεργοποιηθεί. Τότε θα δείχνει μια μαύρη εικόνα με τα αρχικά σας και μια διαγώνια γραμμή θα εμφανιστεί επάνω στο εικονίδιο της κάμερας.
- 91. Στο πλαίσιο που αναγράφει: Want to add a subject?, θα πρέπει να προσθέσουμε το εξής κείμενο: «**Το μάθημα γίνεται εδώ - Ημερομηνία**», όπου Ημερομηνία είναι αυτή που πραγματοποιείται το μάθημα.
- 92. Εφόσον έχουμε ολοκληρώσει αυτές τις ρυθμίσεις, πρέπει να πατήσουμε το κουμπί **Meet now** για να είμαστε ενεργοί στο μάθημα. Διαφορετικά δεν θα μπορούμε ούτε να παρουσιάσουμε, να μιλήσουμε και να ακούσουμε.
- 93. **Υπενθυμίζεται ότι την προαναφερθείσα διαδικασία την εκτελούμε εφόσον είμαστε εμείς οι διδάσκοντες/ουσες.**

### 94. **Απλοί συμμετέχοντες (περιλαμβάνονται κυρίως οι φοιτητές/τριες)**

95. Αν θέλουμε να συνδεθούμε σε μια εικονική τάξη, για να συμμετάσχουμε (χωρίς να είμαστε συντονιστές) ή για να παρακολουθήσουμε το μάθημα (κυρίως φοιτητές/τριες) θα πρέπει να όταν συνδεθούν στο μάθημα να εμφανίζεται η ακόλουθη οθόνη (Εικόνες 31α και 31β).

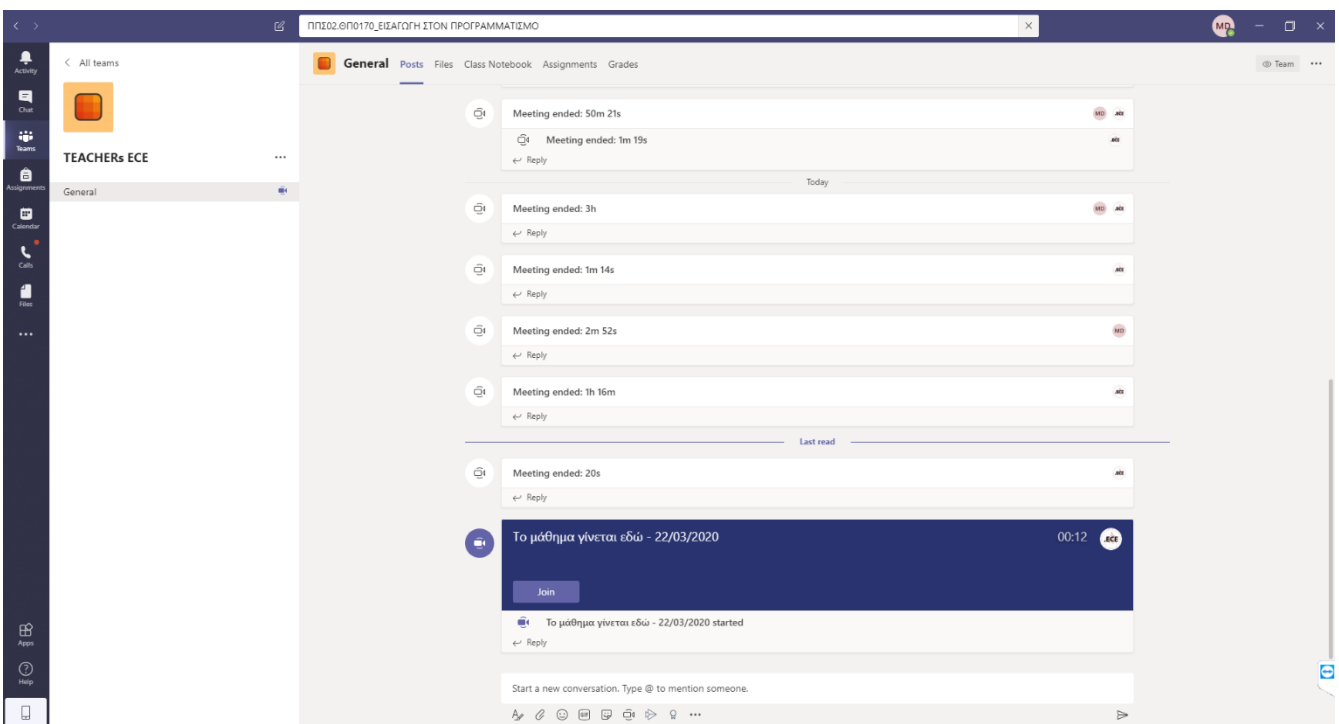

**Εικόνα 31α.** Σύνδεση απλού συμμετέχοντα σε συνεδρία με όνομα «**Το μάθημα γίνεται εδώ -** 

### **Ημερομηνία**»

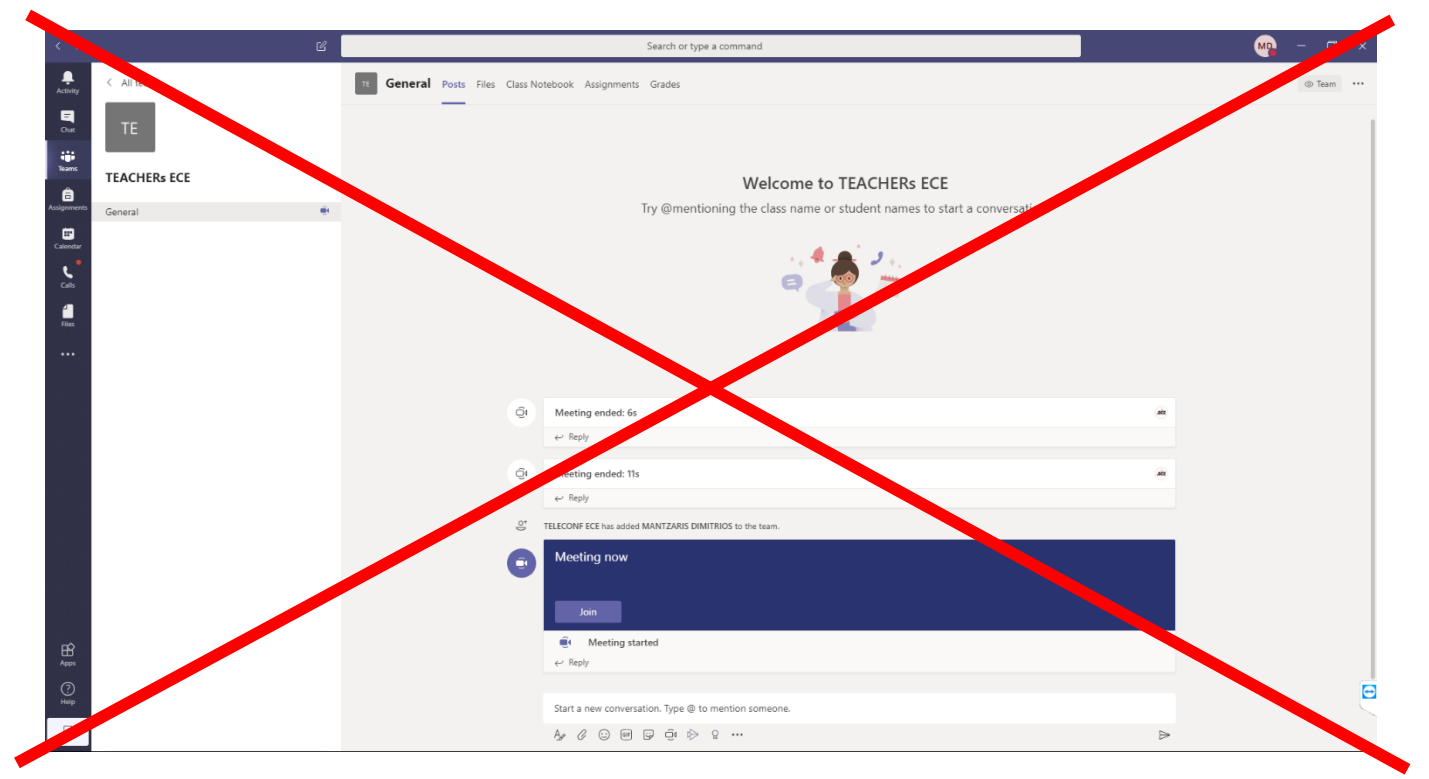

**Εικόνα 31β.** Σύνδεση απλού συμμετέχοντα, χωρίς η συνεδρία να έχει όνομα.

96. Στην Εικόνα 31α έχουν ακολουθηθεί σωστά οι οδηγίες, σε αντίθεση με την Εικόνα 31β όπου δεν υπάρχει κάποιο λεκτικό για να συνδεθούν οι συμμετέχοντες/ουσες.

### 97. **Θέλουμε την Εικόνα 31α! Δεν θέλουμε την Εικόνα 31β.**

- 98. Για να παρακολουθήσει το μάθημα, ο/η συμμετέχων/ουσα θα πρέπει να κάνει μονό αριστερό κλικ στο κουμπί Join στο μπλε πλαίσιο (Εικόνα 31α).
- 99. Εμφανίζεται η προβολή της Εικόνας 32. Απενεργοποιούμε την κάμερα. Μπορούμε να απενεργοποιήσουμε και το μικρόφωνο για να μην υπάρχει επιστροφή ήχου.

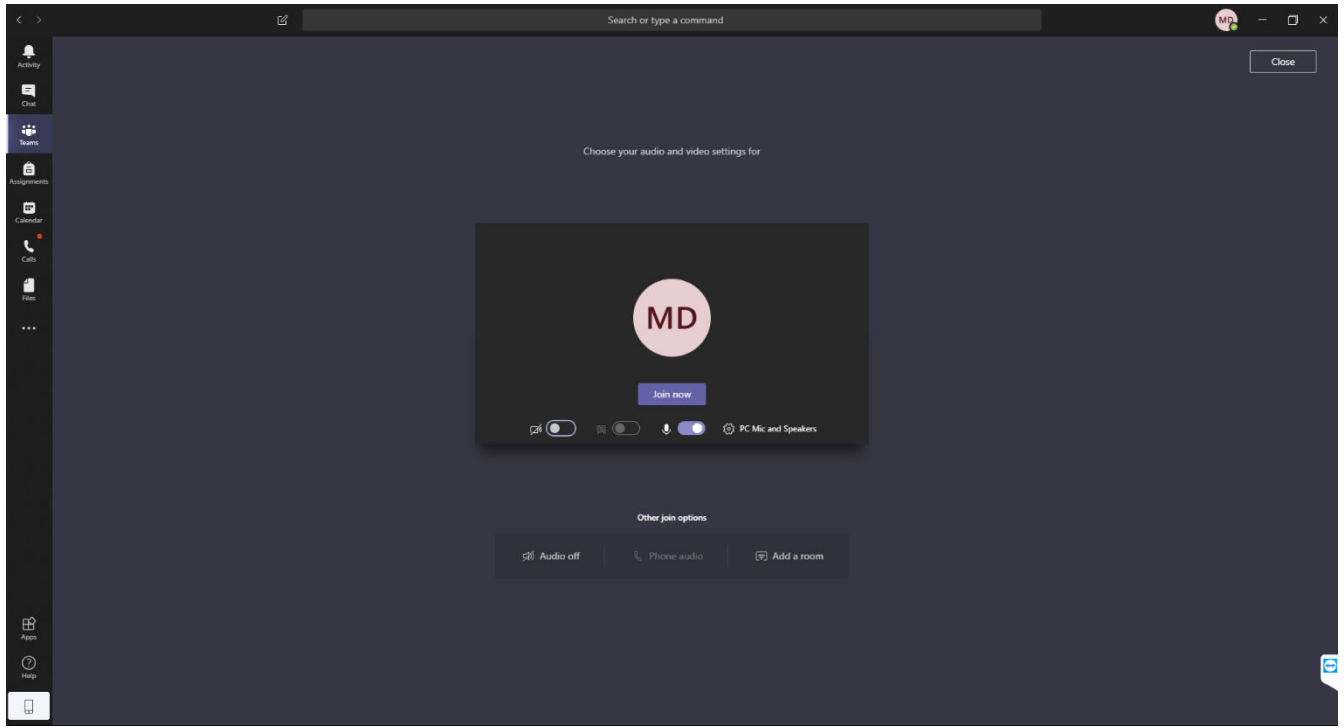

**Εικόνα 32.** Σύνδεση ως συμμετέχοντας/ουσα.

100.Αφού ρυθμίσουμε την κάμερα και το μικρόφωνο, πατάμε το κουμπί Join now.

101.Μπορεί να εμφανιστεί το ακόλουθο παράθυρο (Εικόνα 33). Πατάμε: Να επιτρέπεται η πρόσβαση. Αν δεν θέλετε να εμφανίζεται κάθε φορά, μπορείτε να επιλέξετε Ιδιωτικά δίκτυα, όπως το οικιακό δίκτυο ή το δίκτυο χώρου εργασίας, και εν συνεχεία το κουμπί: Να επιτρέπεται η πρόσβαση.

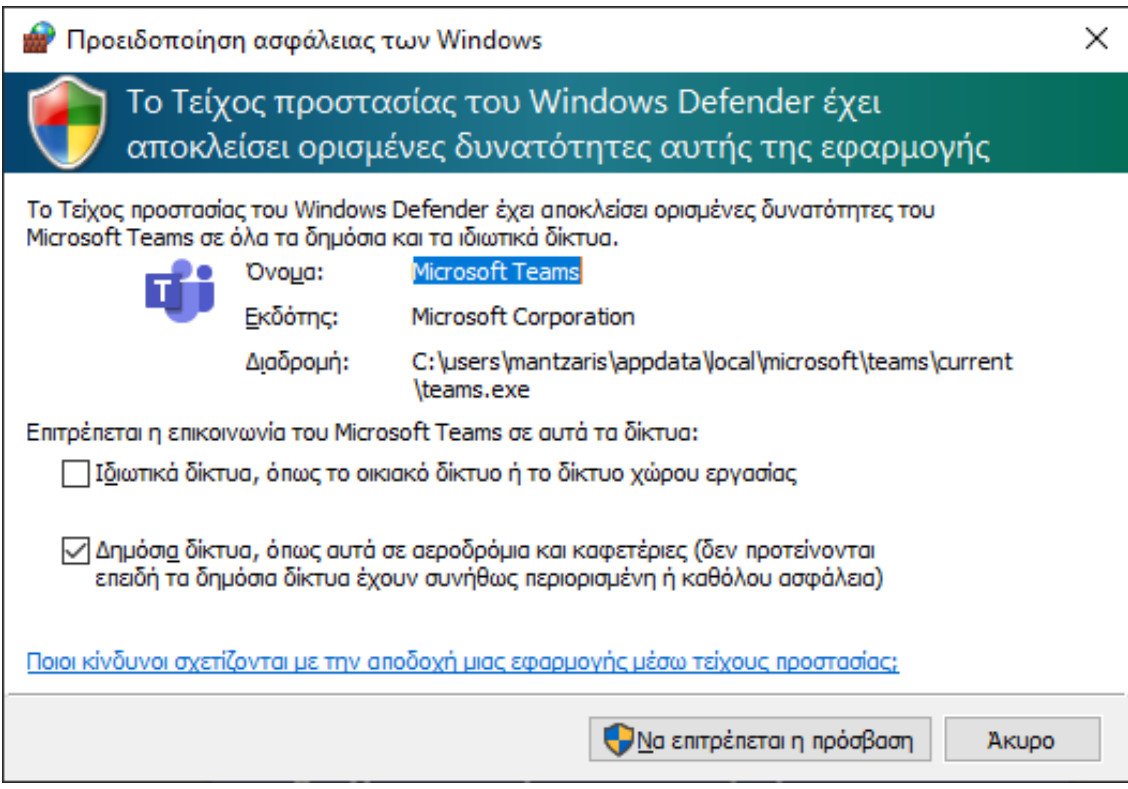

**Εικόνα 33.** Προειδοποίηση ασφαλείας των windows.

# **Ζ. Η εικονική αίθουσα**

- 102.Μετά από αυτά τα βήματα, ο/η διδάσκων/ουσα και οι συμμετέχοντες/ουσες έχουν συνδεθεί επιτυχώς στο μάθημα. Οι διδάσκοντες θα βλέπουν τα αρχικά των συμμετεχόντων και ο/η κάθε συμμετέχων/ουσα τα αρχικά του διδάσκοντα και των υπόλοιπων συμμετεχόντων/ουσών.
- 103.Ενδεικτικά περιβάλλοντα σύγχρονου εξ αποστάσεως μαθήματος παρουσιάζονται στις Εικόνες 34α και 34β.
- 104.Στην Εικόνα 34α δεν εμφανίζεται το σύνολο το συμμετεχόντων στα δεξιά του παραθύρου σε αντίθεση με τη Εικόνα 34β που εμφανίζονται τα ονόματα των συμμετεχόντων δεξιά, στη στήλη που αναγράφει People.

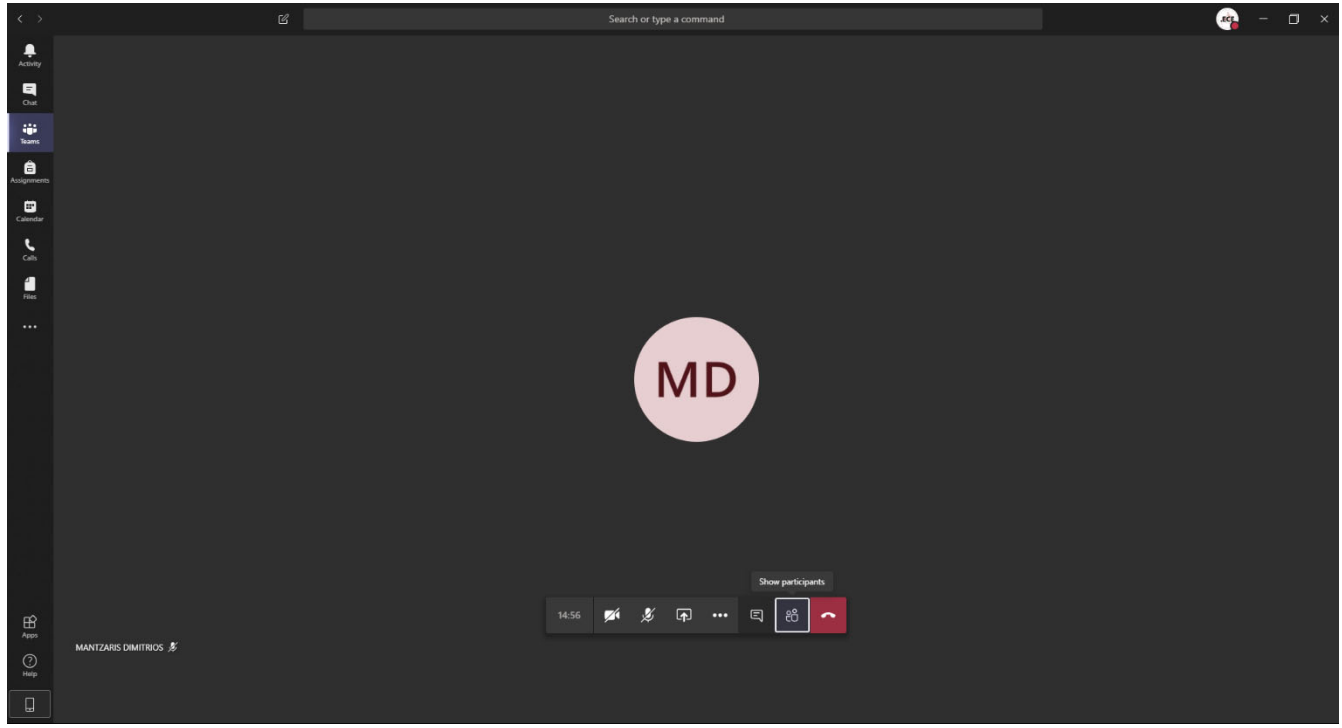

**Εικόνα 34α.** Ενδεικτικό περιβάλλον ενός σύγχρονου εξ αποστάσεως μάθημα στην πλατφόρμα MS-

Teams.

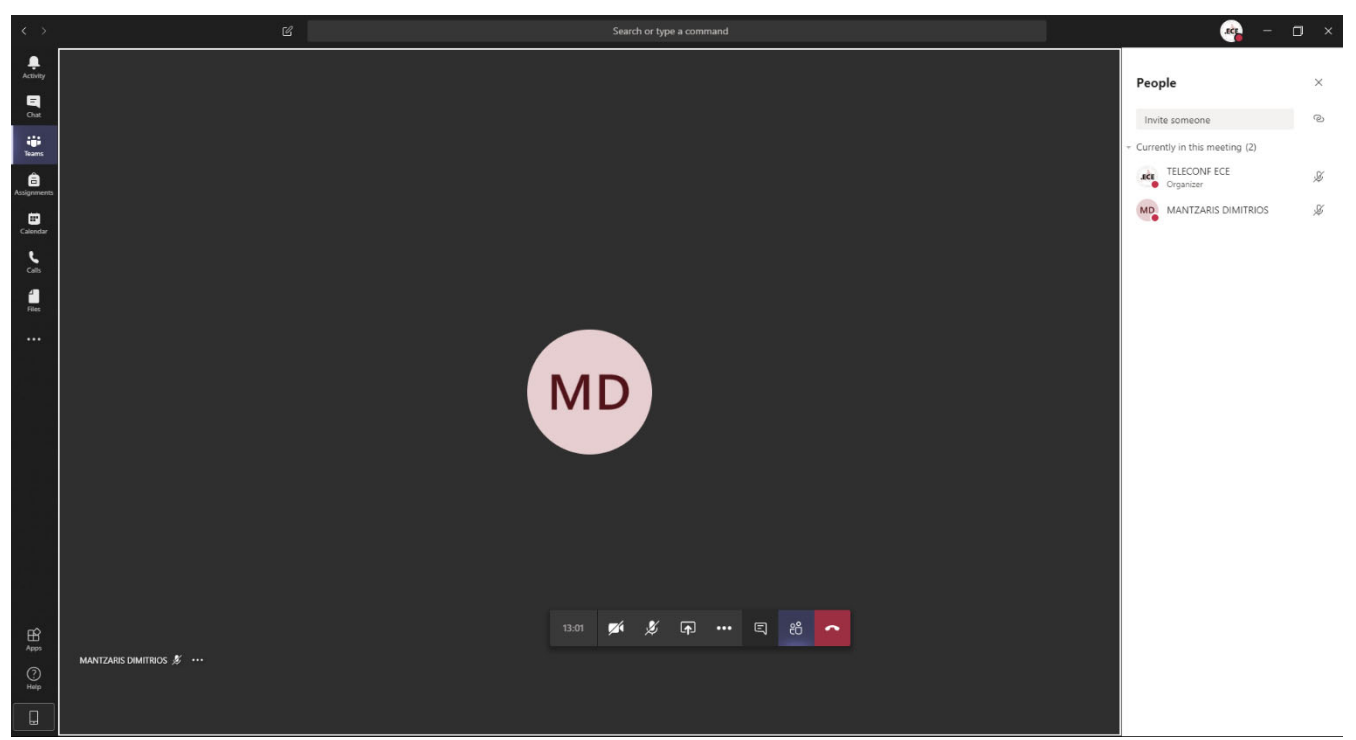

**Εικόνα 34β.** Ενδεικτικό περιβάλλον ενός σύγχρονου εξ αποστάσεως μάθημα στην πλατφόρμα MS-Teams.

105.Ενώ έχουμε συνδεθεί στη συνεδρία του μαθήματος, μπορούμε να πατήσουμε στην εφαρμογή Teams, οπότε αλλάζει η διαρρύθμιση του περιβάλλοντος (Εικόνα 35).

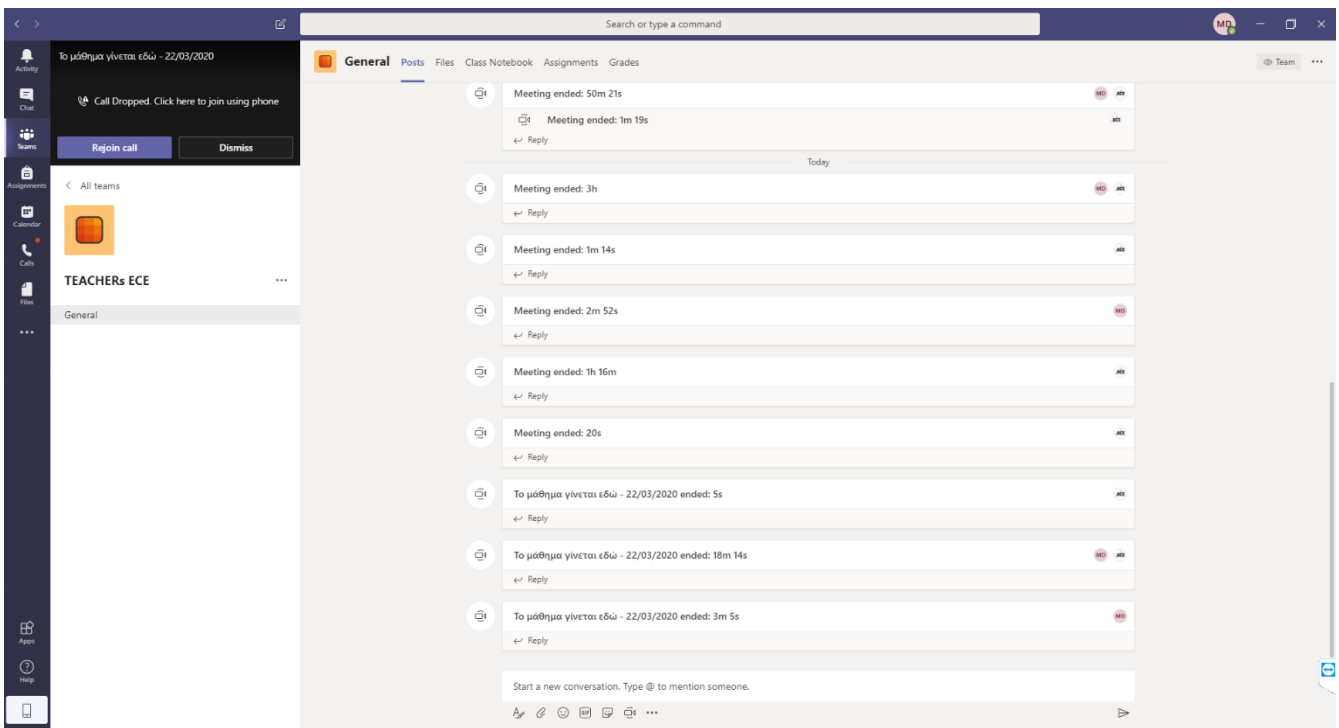

**Εικόνα 35.** Εναλλακτική διαρρύθμιση του περιβάλλον σε ένα σύγχρονο εξ αποστάσεως μάθημα στην

πλατφόρμα MS-Teams

106.Παρατηρούμε ότι στο επάνω μέρος υπάρχουν καρτέλες (Εικόνα 36):

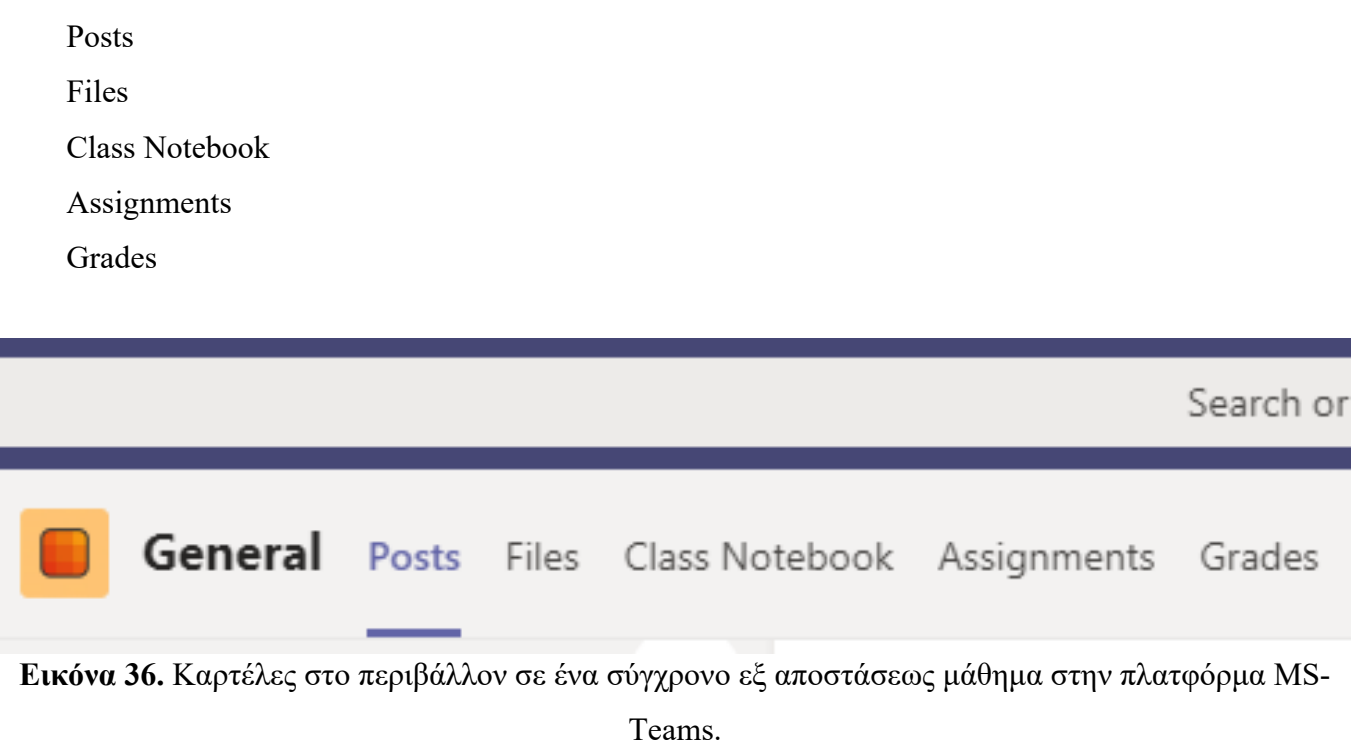

#### 107.**Καρτέλα Posts**

Οι ενέργειες που πραγματοποιούνται σε ένα μάθημα καταγράφονται και παρουσιάζονται σαν αναρτήσεις στην καρτέλ Posts (Εικόνα 37).

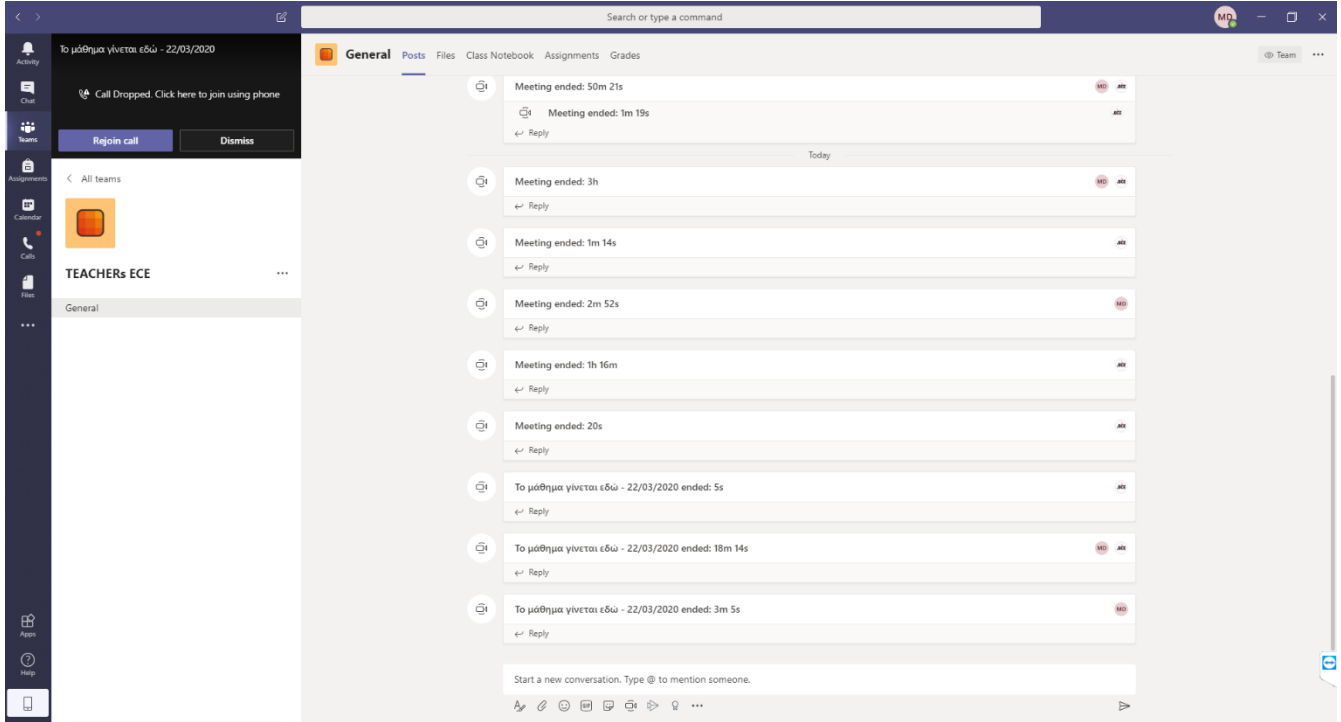

**Εικόνα 37.** Καρτέλα Posts ενός σύγχρονου εξ αποστάσεως μαθήματος στην πλατφόρμα MS-Teams.

### 108.**Καρτέλα Filess**

Στον χώρο αυτό υπάρχουν τα αρχεία που έχουν χρησιμοποιηθεί κατά τη διάρκεια του μαθήματος (Εικόνα 38). Μπορούμε να μεταφορτώσομε αρχεία, να κάνουμε λήψη τους, να τα διαγράψουμε να τα διαμοιράσουμε με τους συμμετέχοντες.

| $\langle \cdot \rangle$                                              | $\ensuremath{\mathcal{C}}$                  | Search or type a command                                                                                                    | <b>MR</b><br>$\square$ $\times$<br>$\sim$ |
|----------------------------------------------------------------------|---------------------------------------------|----------------------------------------------------------------------------------------------------|-------------------------------------------|
| $\begin{array}{c} \bullet \\ \bullet \\ \text{Activity} \end{array}$ | Το μάθημα γίνεται εδώ - 22/03/2020<br>04:11 | General Posts Files Class Notebook Assignments Grades                                                                                               | $\varepsilon^2$                           |
| $\blacksquare$<br>Chat                                               | Invite people to join you                   | + New $\vee$ $\bar{\uparrow}$ Upload $\heartsuit$ Copy link $\bot$ Download + Add cloud storage $\blacksquare$ Open in SharePoint                   | $\bullet$ = All Documents $\vee$          |
| $\frac{1}{\text{beam}}$                                              | 第 多 同 … 一                                   | General                                                                                                    | $\Delta$                                  |
| $\bigoplus_{\text{Assiginner}}$                                      | $\langle$ All teams                         | $\Box$ Name $\vee$<br>Modified $\downarrow \sim$<br>Modified By $\vee$<br>$\overline{\bullet}$ Class Materials $\overline{\bullet}$<br>TELECONF ECE |                                           |
| $\Box$<br>$\frac{1}{\cos \theta}$                                    |                                             | <sup>2</sup> 03_Ψηφιακά Μέσα_Υπηρεσίς_NOC_01_ver0 4 hours ago<br>TELECONF ECE                                                                       |                                           |
| $\blacksquare$                                                       | <b>TEACHERs ECE</b><br>$\cdots$             |                                                                                                    |                                           |
| $\cdots$                                                             | œ.<br>General                               |                                                                                                    |                                           |
| $\bigoplus_{\text{Apps}}$                                            |                                             |                                                                                                    |                                           |
| $\bigodot_{\text{Heip}}$                                             |                                             |                                                                                                    | $\sqrt{2}$                                |
| $\Box$                                                               |                                             |                                                                                                    | $\sim$                                    |

**Εικόνα 38.** Καρτέλα Files ενός σύγχρονου εξ αποστάσεως μαθήματος στην πλατφόρμα MS-Teams.

109.Για να επιστρέψουμε στο προηγούμενο περιβάλλον, αρκεί να μονό αριστερό κλικ ποντικιού στο μικρό παράθυρο που είναι αριστερά επάνω.

110.Τα εργαλεία μας για την υλοποίηση των σύγχρονων εξ αποστάσεως μαθημάτων είναι στο κέντρο του παραθύρου και παρουσιάζονται στην Εικόνα 39.

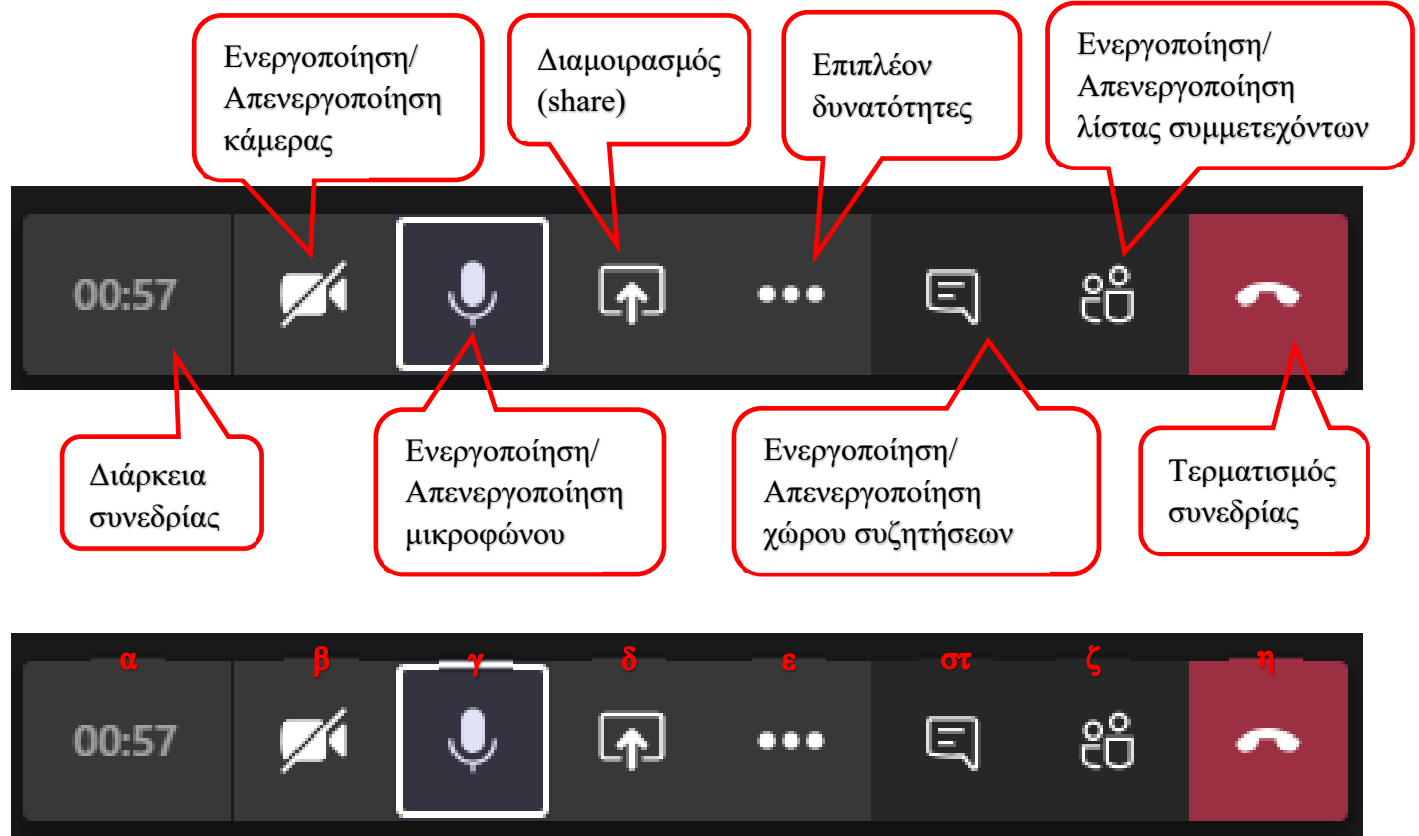

**Εικόνα 39.** Εργαλεία διαχείρισης των σύγχρονων εξ αποστάσεως μαθημάτων.

Τα διαθέσιμα εργαλεία αναλύονται στη συνέχεια:

**α.** Δείχνει τη χρονική διάρκεια από την έναρξη της συνεδρίας.

**β.** Ενεργοποίηση / απενεργοποίηση κάμερας. Όταν επάνω στο εικονίδιο της κάμερας υπάρχει μια διαγώνια γραμμή σημαίνει ότι η κάμερα είναι απενεργοποιημένη. Διαφορετικά είναι ενεργοποιημένη και οι συμμετέχοντες/ουσες θα μπορούν να σας δουν. **Η κάμερα θα πρέπει να είναι απενεργοποιημένη από όλους και όλες για να έχουμε συνεχή ροή ήχου και να μην επιβαρύνεται το συνολικό bandwidth**.

**γ.** Ενεργοποίηση / απενεργοποίηση μικροφώνου. Όταν επάνω στο εικονίδιο του μικροφώνου υπάρχει μια διαγώνια γραμμή σημαίνει ότι το μικρόφωνο είναι απενεργοποιημένο. Διαφορετικά είναι ενεργοποιημένο και οι συμμετέχοντες/ουσες θα μπορούν να σας ακούν. **Συνιστάται να έχουμε το μικρόφωνο απενεργοποιημένο για να μην υπάρχει επιστροφή ήχου αλλά και να μην ακούγονται οι ήχοι από τον περιβάλλοντα χώρο. Το ενεργοποιούμε μόνο όταν θέλουμε να μιλήσουμε**.

**δ.** Διαμοιρασμός (share). Πατώντας επάνω στο συγκεκριμένο κουμπί εμφανίζεται ένα πλήθος επιλογών που μπορούμε να διαμοιραστούμε με τους συμμετέχοντες/ουσες (Εικόνα 40). Επίσης, το βέλος στο συγκεκριμένο εικονίδιο, τώρα δείχνει προς τα κάνω (ενώ πριν έδειχνε προς τα επάνω).

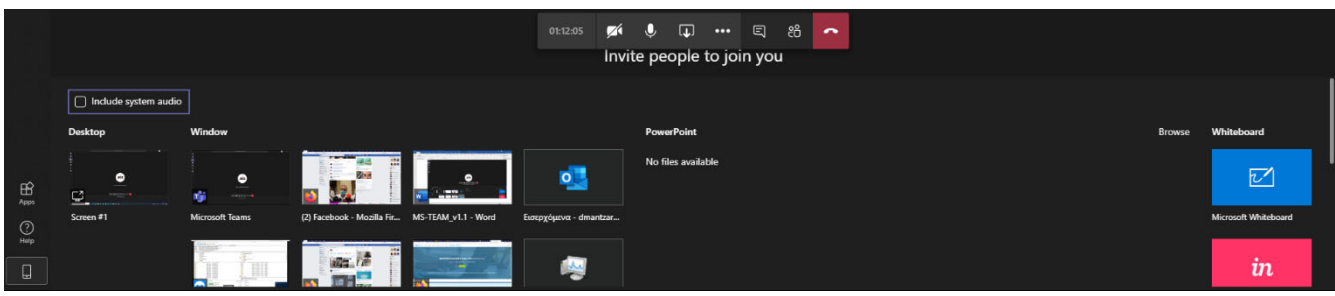

**Εικόνα 40.** Επιλογές που μπορούμε να διαμοιράσουμε στους συμμετέχοντες/ουσες στο περιβάλλον των σύγχρονων εξ αποστάσεως μαθημάτων, MS-Teams.

Μπορούμε να διαμοιραστούμε το Desktop, κάποιο Window από αυτά που έχουμε ανοιχτά, μπορούμε να ανοίξουμε μια παρουσίαση μέσω της δυνατότητας Browse και να χρησιμοποιήσουμε έναν ασπροπίνακα από τη δυνατότητα Whiteboard. Στη συνέχεια θα δείξουμε τους τρόπους διαμοιρασμού που θα χρειαστούμε στα σύγχρονα εξ αποστάσεως μαθήματα στο MS-Teams.

**Desktop**. Επιλέγοντας τη δυνατότητα Desktop, διαμοιράζεται η επιφάνεια εργασίας μας. Οι συμμετέχοντες/ουσες θα βλέπουν τη δική μας επιφάνεια εργασίας. Με αυτόν τον τρόπο μπορούμε να προβάλλουμε μια παρουσίαση powerpoint και να την παρακολουθούν οι συμμετέχοντες/ουσες.

**Browse**. Μας δίνει τη δυνατότητα να μεταφορτώσουμε μια παρουσίαση στο περιβάλλον του MS-Teams (Εικόνες 41α, 41β, 41γ). Από την επιλογή Upload from my computer βρίσκουμε την παρουσίαση και την μεταφορτώνουμε στο MS-Teams.

Μας ζητάει να ορίσουμε τη θέση τοποθέτησης του αρχείου (Εικόνα 41β).

Σε περίπτωση που είχαμε ξαναμεταφορτώσει το ίδιο αρχείο μας ζητάει αντικατάσταση ή διατήρηση και των δυο αρχείων (Εικόνα 41γ).

Το αποτέλεσμα θα μοιάζει με αυτό της Εικόνας 42.

Είτε με τα βέλη από το πληκτρολόγιο είτε με μονό αριστερό κλικ στο ποντίκι είτε με τα κουμπία κάτω αριστερά μπορούμε να αλλάξουμε διαφάνεια.

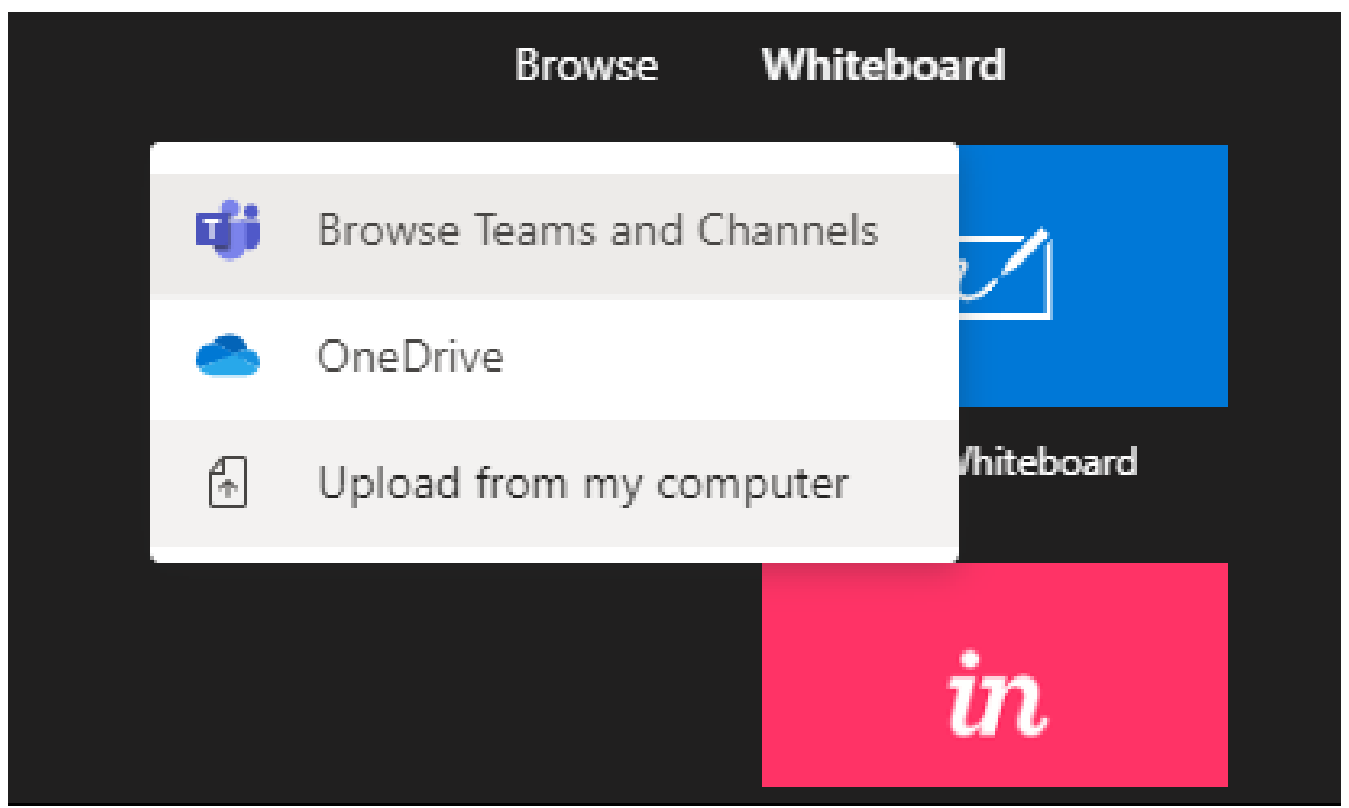

**Εικόνα 41α.** Μεταφόρτωση μιας παρουσίασης από τον υπολογιστή μας.

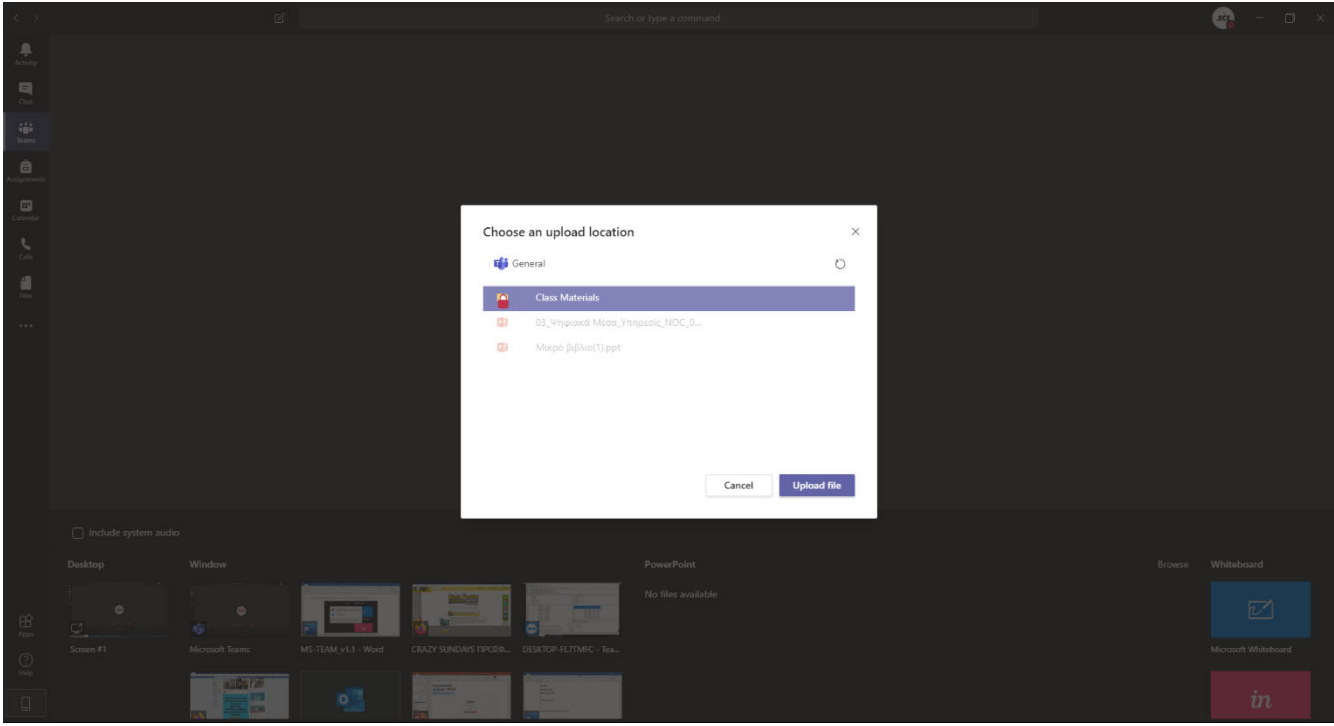

**Εικόνα 41β.** Επιλογή θέσης μεταφόρτωση μιας παρουσίασης από τον υπολογιστή μας.

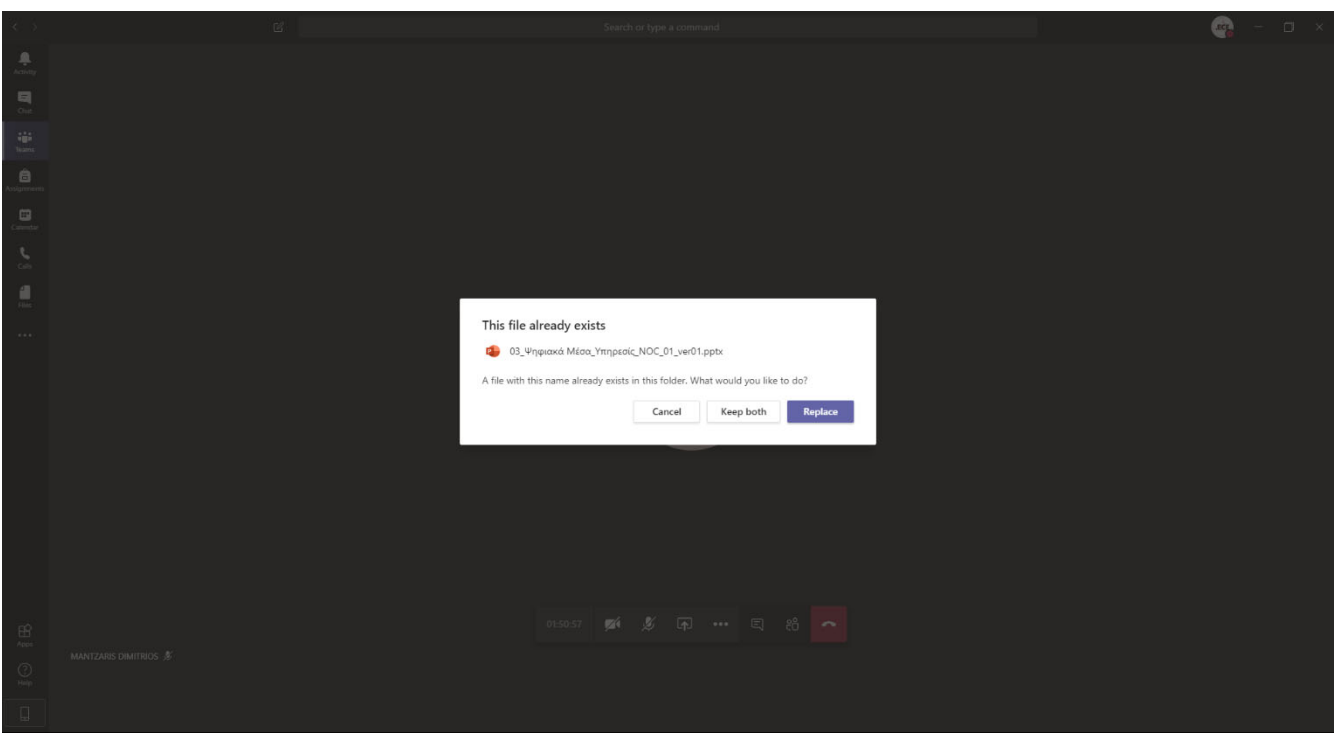

**Εικόνα 41γ.** Σε περίπτωση που είχαμε ξαναμεταφορτώσει το ίδιο αρχείο μας ζητάει αντικατάσταση ή διατήρηση και των δυο αρχείων.

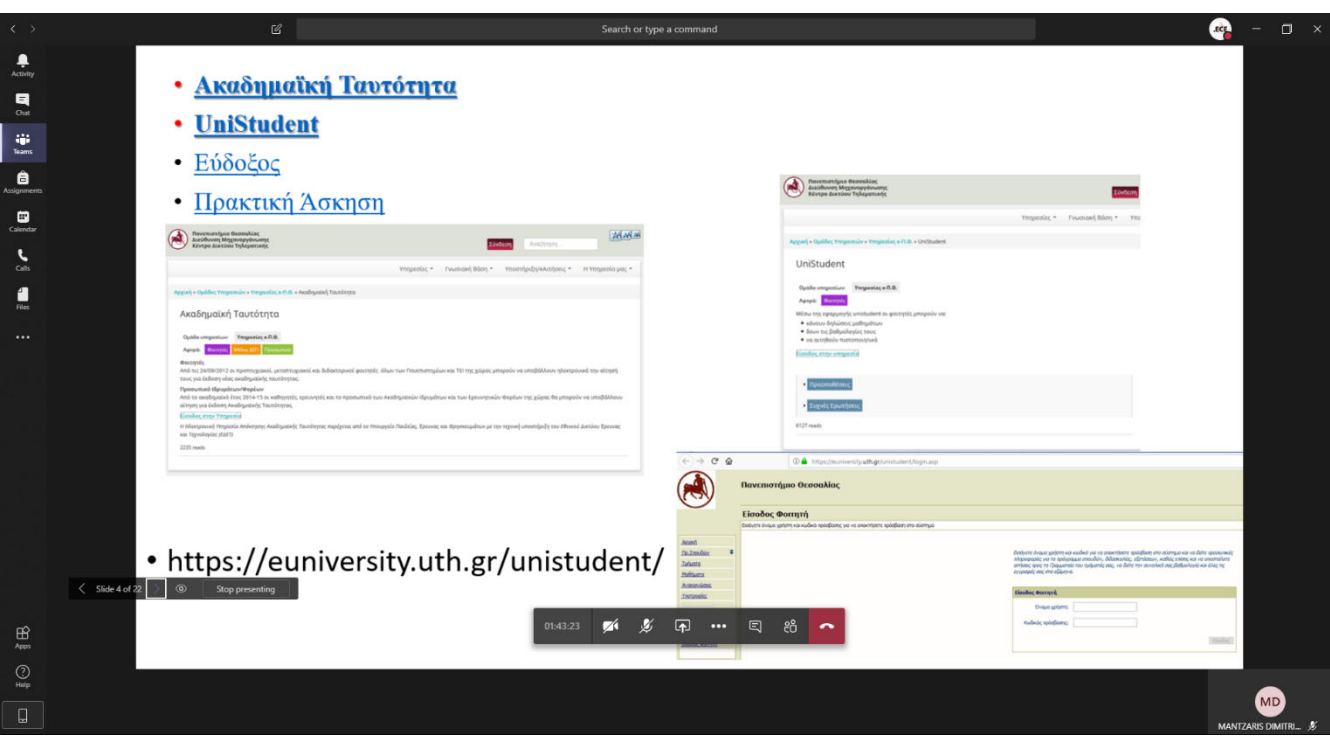

**Εικόνα 42.** Το αποτέλεσμα της μεταφόρτωση μιας παρουσίασης από τον υπολογιστή μας.

Μπορείτε να σταματήσετε να εμφανίζεται η παρουσίαση στους/στις συμμετέχοντες/ουσες πατώντας στο εικονίδιο ματιού.

Αν θέλετε να διακόψετε την παρουσίαση, πατάτε το κουμπί Stop presenting.

**Whiteboard**. Πατώντας στο εικονίδιο Microsoft Whiteboard εμφανίζεται ένας ασπροπίνακας (Εικόνες 43α και 43β).

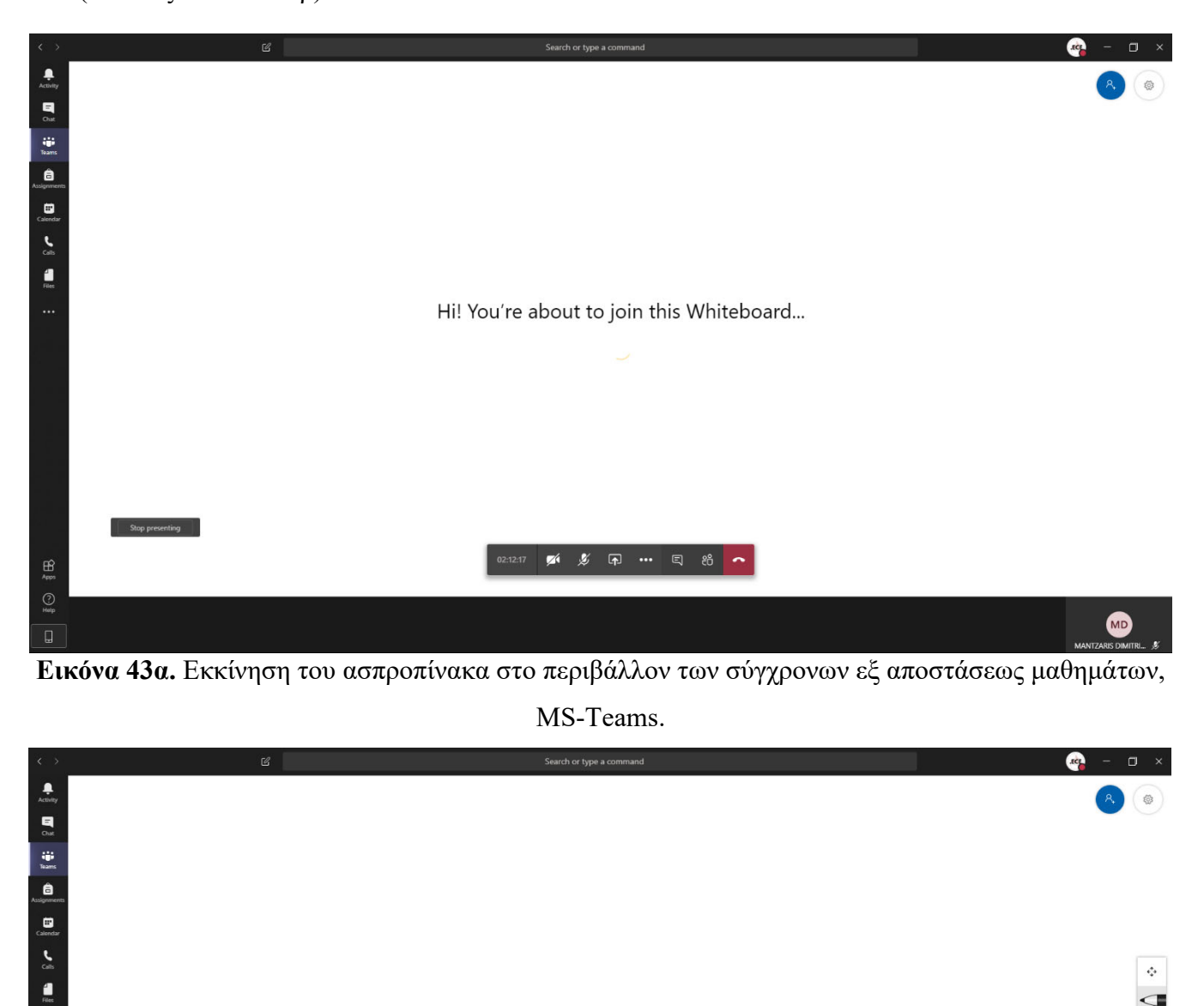

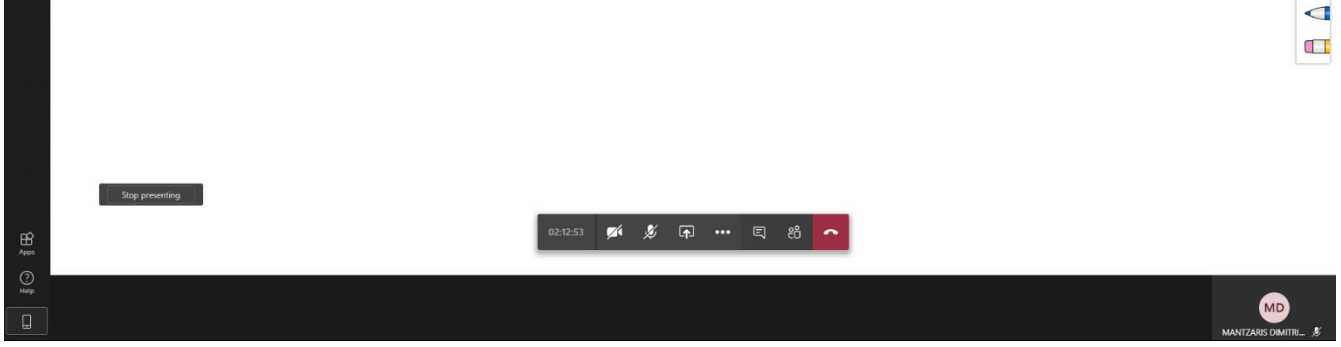

**Εικόνα 43β.** Ο ασπροπίνακας στο περιβάλλον των σύγχρονων εξ αποστάσεως μαθημάτων, MS-Teams.

 $\hat{Q}^{\dagger}_{\mu\nu}$ Œ Þ  $\overline{\mathbb{C}}$  Στον ασπροπίνακα μπορεί να γράψουν τόσο οι διδάσκοντες/ουσες όσο και οι συμμετέχοντες/ουσες. Ο πίνακας έχει διαστάσεις που προσαρμόζονται και μπορεί να επεκτείνεται κατά τη διάρκεια χρήσης του. Επίσης, μπορεί ό,τι είναι σημειωμένο επάνω στον πίνακα να αποθηκευτεί σε αρχείο και να είναι διαθέσιμο μετά το τέλος του μαθήματος. Για να το επιτύχουμε πατάμε στις ρυθμίσεις του ασπροπίνακα (settings) και εμφανίζονται τέσσερεις επιλογές (Εικόνα 44):

Export image (SVG)

About

Help

Send feedback

Επιλέγουμε Export image (SVG)

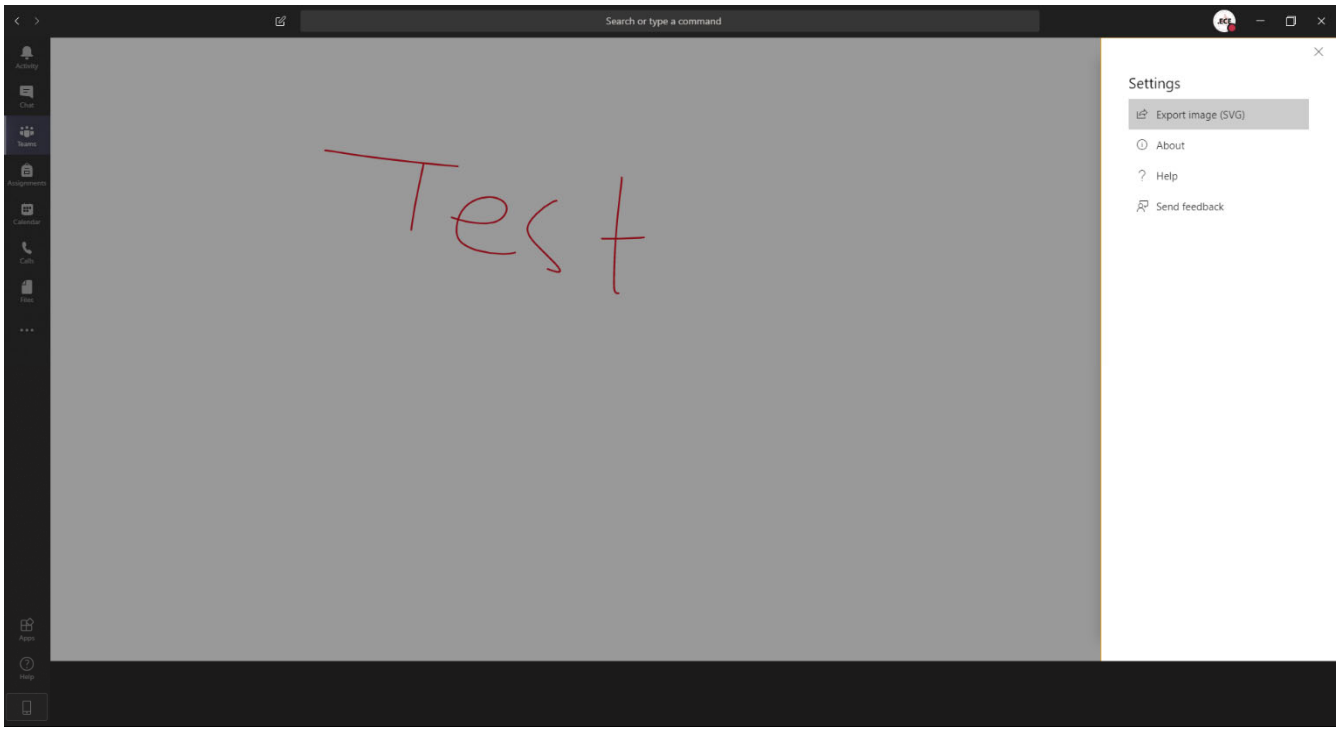

**Εικόνα 44.** Οι ρυθμίσεις του ασπροπίνακα στο περιβάλλον των σύγχρονων εξ αποστάσεως μαθημάτων, MS-Teams και η εξαγωγή των σημειώσεων σε αρχείο εικόνας.

Για να έχουμε διαθέσιμο το αρχείο των σημειώσεων του ασπροπίνακα, χρειάζεται στις εφαρμογές που είναι αριστερά να επιλέξουμε Files και από εκεί Downloads και να κάνουμε λήψη του αρχείου (Εικόνα 45).

| $\langle \cdot \rangle$                                                                   | $\mathbb{Z}$                                                                   |                                    | Search or type a command |                      |                  | $\bullet$<br>$\overline{\phantom{a}}$ $\overline{\phantom{a}}$ $\overline{\$ |
|-------------------------------------------------------------------------------------------|--------------------------------------------------------------------------------|------------------------------------|--------------------------|----------------------|------------------|----------------------------------------------------------------------------------------------------|
| $\begin{array}{c} \bullet \\ \bullet \\ \text{Activity} \end{array}$                      | Meeting in "General"<br>12:44                                                  | $\underline{\downarrow}$ Downloads |                          |                      |                  |                                                                                                    |
| $\begin{array}{c} \blacksquare \\ \blacksquare \end{array}$                               | Invite people to join you                                                      |                                    |                          |                      |                  | Open Downloads Folder                                                                                                    |
| $\frac{11}{\text{beam}}$                                                                  | ■ ↓ 国 … ■                                                                      | Type<br>Name                       |                          | Downloaded v         | Status           | Size                                                                                                    |
| e<br>Assignme                                                                             | Files                                                                          | $\Box$<br>Whiteboard (1).svg       |                          | 7m ago               | Downloaded       | 4.82 KB                                                                                                    |
| $\Box$                                                                                    | Views<br><b>O</b> Recent                                                       | $\Box$<br>Whiteboard.svg           |                          | 7m ago               | Downloaded       | 4.82 KB                                                                                                    |
| $\mathbf{L}$                                                                              | Microsoft Teams                                                                |                                    |                          |                      |                  |                                                                                                    |
| $\frac{d}{m}$                                                                             | $\frac{1}{2}$ Downloads                                                        |                                    |                          |                      |                  |                                                                                                    |
| $\cdots$                                                                                  | Cloud storage<br><b>OneDrive</b>                                               |                                    |                          |                      |                  |                                                                                                    |
| $\underbrace{\mathop{\bigoplus}\limits_{\mathop{\sf Apps}}$<br>$\bigodot_{\mathsf{Heip}}$ |                                                                                |                                    |                          |                      |                  |                                                                                                    |
| $\Box$                                                                                    | + Add cloud storage<br>$\sim$ $\sim$ $\sim$ $\sim$ $\sim$ $\sim$ $\sim$ $\sim$ | $\mathbf{r}$                       | $\mathbf{r}$             | $\sim$ $\sim$ $\sim$ | $\sim$<br>$\sim$ | $\mathbf{r}$                                                                                                    |

**Εικόνα 45.** Λήψη των σημειώσεων του ασπροπίνακα στο περιβάλλον των σύγχρονων εξ αποστάσεως μαθημάτων, MS-Teams, σε αρχείο εικόνας.

Με το κουμπί Stop presenting, σταματάμε τον ασπροπίνακα.

**ε.** Επιπρόσθετες δυνατότητες. Εμφανίζονται οι δυνατότητες της Εικόνας 46.

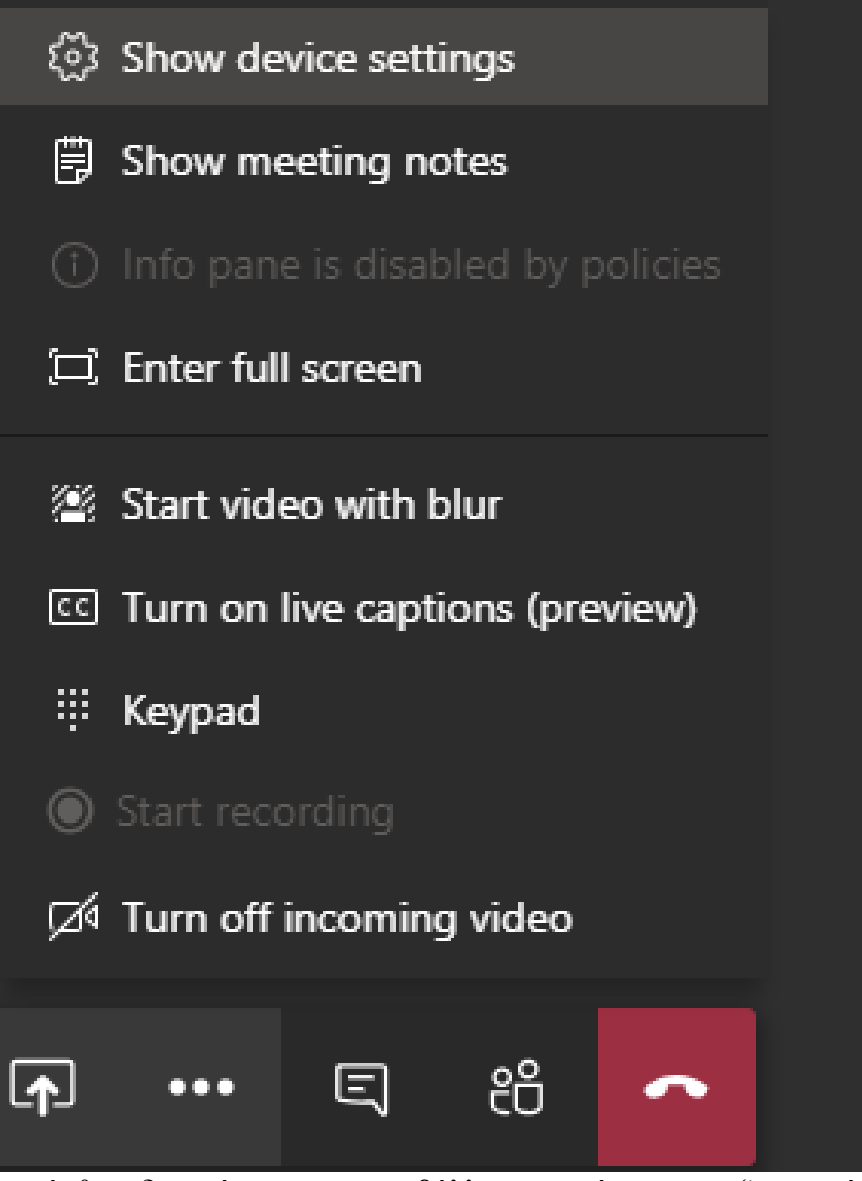

**Εικόνα 46.** Οι επιπρόσθετε δυνατότητες στο περιβάλλον των σύγχρονων εξ αποστάσεως μαθημάτων, MS-Teams.

Μπορούμε να δούμε τις ρυθμίσεις των συσκευών μας (Show device settings). Μπορούμε να δούμε τις σημειώσεις της συνάντησης (Show meeting notes). Μπορούμε να εκκινήσουμε βίντεο με θόλωση του φόντο (Start video with blur) Μπορείτε να ενεργοποιήσετε τις λεζάντες (Turn on live captions (preview)) Μπορείτε να ενεργοποιήσετε το πληκτρολόγιο (Keypad) Μπορείτε να ενεργοποιήσετε εισερχόμενο βίντεο (Turn on incoming video)

**στ.** Ενεργοποίηση / απενεργοποίηση χώρου συζήτησης της συνεδρίας (meeting chat). Ο χώρος αυτός θα εμφανίζεται στα δεξιά και θα μπορούμε να δούμε ό,τι γράφεται εκεί. Ο χώρος αυτός μπορεί να ενεργοποιηθεί ή απενεργοποιηθεί αυτόνομα από τους/τις συμμετέχοντες/ουσες είτε είναι διδάσκοντες/ουσες είναι φοιτητές/τριες.

**ζ.** Εμφάνιση / απόκρυψη συμμετεχόντων. Εμφανίζει στα δεξιά ένα παράθυρο με όλους/όλες τους/τις συμμετέχοντες/ουσες. Η εμφάνιση ή απόκρυψη του χώρου αυτού μπορεί να γίνει αυτόνομα από τους/τις συμμετέχοντες/ουσες είτε είναι διδάσκοντες/ουσες είτε φοιτητές/τριες.

**η**. Αποχώρηση από τη συνεδρία. Οι συμμετέχοντες/ουσες είτε είναι διδάσκοντες/ουσες είτε φοιτητές/τριες μπορούν να αποχωρήσουν από τη συνεδρία αυτόνομα

## **Η. Επισημάνσεις**

- 111.Τα σύγχρονα εξ αποστάσεως μαθήματα θα πραγματοποιούνται στις ημέρες και ώρες σύμφωνα με το ωρολόγιο πρόγραμμα του Τμήματος, που βρίσκεται στη διεύθυνση: http://www.ece.uth.gr/main/el/content/3430-nea-ekdosi-orologio-programma-earinoy-eksaminoy-2019-2020
- 112.Το κάθε εικονικό μάθημα μπορεί να υποστηρίξει μέχρι 250 φοιτητές/τριες.
- 113.Αν είχατε δυο ή περισσότερα γκρουπ στα δια ζώσης μαθήματα μπορείτε να τα ενοποιήσετε, αν θέλετε.
- 114.Παράλληλα με τη σύγχρονη εξ αποστάσεως πλατφόρμα συνεχίζουμε να χρησιμοποιούμε το eclass και με τον τρόπο που το χρησιμοποιούσαμε μέχρι τώρα!

### **ΤΕΧΝΙΚΑ ΘΕΜΑΤΑ**

- 115.Ο υπολογιστής σας είναι καλύτερα να συνδεθεί **ενσύρματα** με τον router
- 116.Δεν ενεργοποιούμε την κάμερα για να υπάρχει συνεχής ροή ήχου και να μην γίνεται κατάχρηση bandwidth.
- 117.Προσοχή στη συνεδρία που θα πρέπει να συνδεθούμε.
- 118.Συνιστάται να συνδεθούμε 15-30 λεπτά νωρίτερα, ώστε να υπάρχει χρόνος ελέγχου του εξοπλισμού μας αλλά και της έναρξης της εικονικής συνεδρίας.